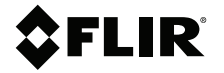

## **MANUEL D'UTILISATION Hygromètre et imageur thermique avec MSX® Modèle MR265**

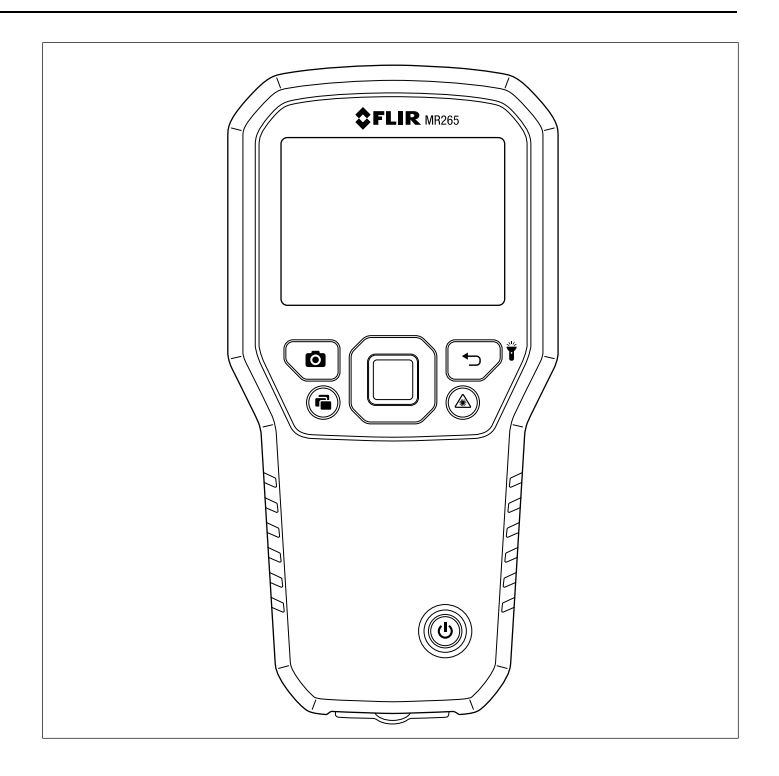

## $2$ FLIR

## **MANUEL D'UTILISATION Hygromètre et imageur thermique avec MSX®**

## **Tables des matières**

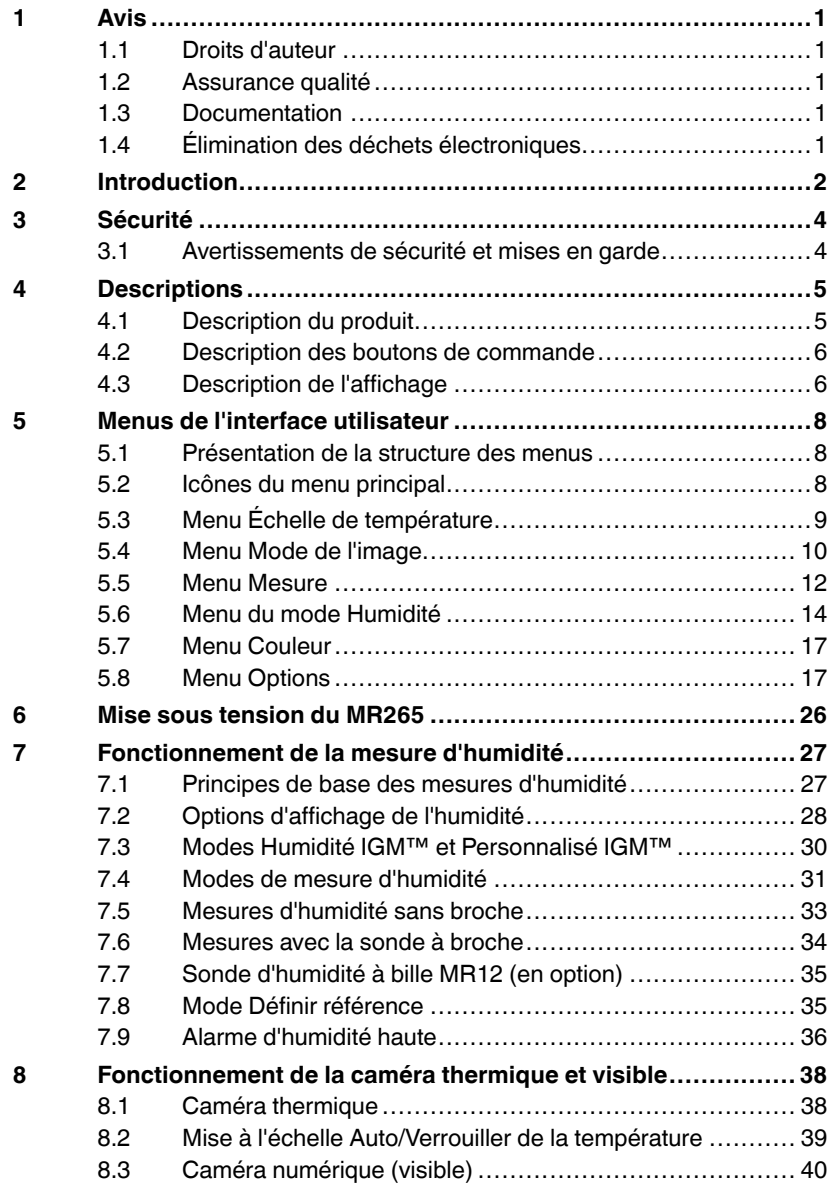

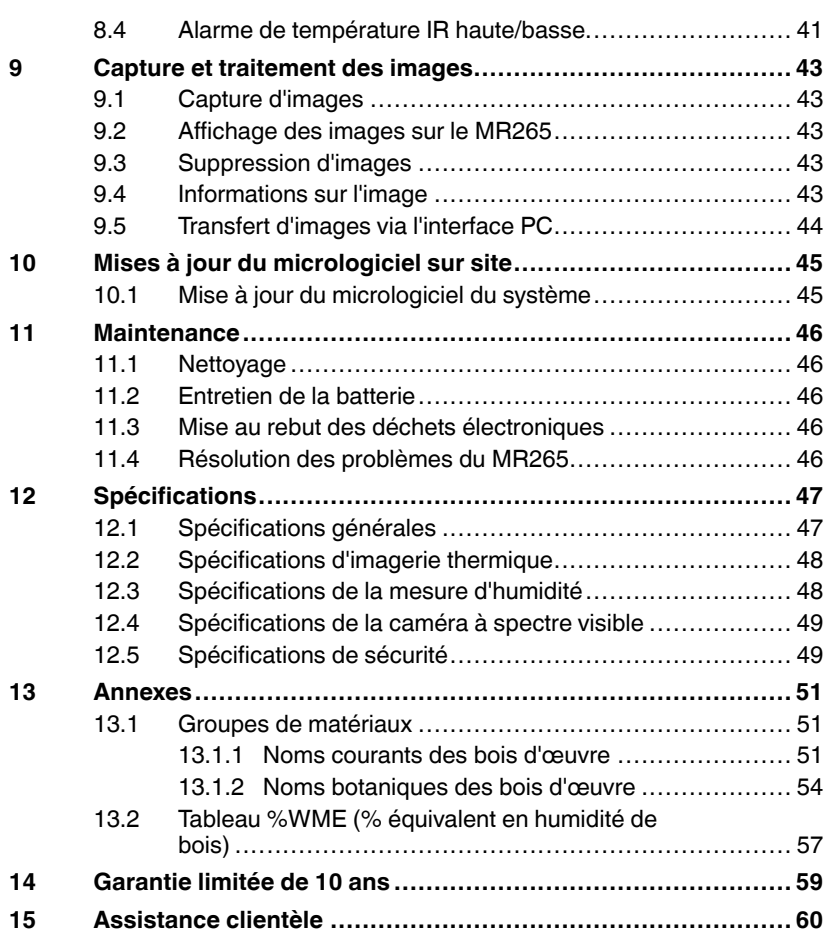

## <span id="page-6-1"></span><span id="page-6-0"></span>**1.1 Droits d'auteur**

## **©2021 FLIR Systems, Inc. Tous droits réservés dans le monde entier.**

Aucune partie du logiciel, y compris le code source, ne peut être reproduite, transmise, transcrite ou traduite dans une langue ou un langage informatique sous quelque forme ou par quelque moyen que ce soit, électronique, magnétique, optique, manuel ou autre, sans l'autorisation écrite préalable de FLIR Systems.

La documentation ne doit pas, en totalité ou en partie, être copiée, photocopiée, reproduite, traduite ou transmise sur un support électronique ou un format lisible par une machine sans le consentement préalable et écrit de FLIR Systems. Les noms et marques apparaissant sur les produits sont des marques commerciales ou des marques déposées de FLIR Systems et / ou de ses filiales. Toutes les autres marques commerciales, noms commerciaux ou noms de société mentionnés dans ce document sont utilisés uniquement à des fins d'identification et sont la propriété de leurs propriétaires respectifs.

## <span id="page-6-2"></span>**1.2 Assurance qualité**

Le système de gestion qualité sous lequel ces produits sont développés et fabriqués, a été certifié conforme à la norme ISO 9001. FLIR Systems s'engage dans une politique de développement continu; par conséquent, nous nous réservons le droit d'apporter des modifications et des améliorations à tous les produits sans préavis.

## <span id="page-6-3"></span>**1.3 Documentation**

Pour accéder aux derniers manuels et notifications, accéder à l'onglet Download (télécharger) à l'adresse : https://support.flir.com. Cela ne prend que quelques minutes pour vous inscrire en ligne. Dans la zone de téléchargement, vous trouverez également les dernières versions des manuels de nos autres produits, ainsi que des manuels de nos produits passés et obsolètes.

## <span id="page-6-4"></span>**1.4 Élimination des déchets électroniques**

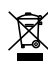

Comme avec la plupart des produits électroniques, cet équipement doit être éliminé dans le respect de l'environnement et conformément à la réglementation en vigueur en matière de déchets électroniques. Veuillez contacter votre représentant FLIR Systems pour plus de détails.

# **[2](#page-7-0) [Introduction](#page-7-0)**

<span id="page-7-0"></span>Merci d'avoir choisi le FLIR MR265. Le MR265 est doté d'une caméra numérique et d'une technologie d'imagerie thermique de haute qualité avec détection et mesure d'humidité inégalées. Le MR265 comprend un capteur d'humidité non invasif sans broche intégré (à l'arrière de l'appareil) et une sonde d'humidité externe à broche (MR02).

Le MR265 est doté de la technologie IGM™ (mesure guidée par infrarouge) qui vous permet d'analyser et de cibler rapidement les zones problématiques. La fonction MSX® (Imagerie dynamique multispectrale) superpose l'image de la caméra numérique à l'image thermique pour fournir de précieux détails d'image.

Le MR265 stocke jusqu'à 15 000 images de caméra radiométriques au format JPEG qui peuvent être affichées à l'écran ou transférées vers un PC (via USB).

FLIR Thermal Studio™ (non fourni) vous permet de créer et d'envoyer à des clients ou des partenaires des rapports professionnels à partir des mesures et des images que vous avez capturées.

Rendez-vous sur https://support.flir.com, où vous trouverez des accessoires supplémentaires et pourrez enregistrer le MR265.

### **Fonctionnalités**

- La matrice à plan focal (FPA) du microbolomètre FLIR Lepton® avec obturateur intégré offre une imagerie thermique de pointe
- Capteur d'humidité sans broche intégré pour mesurer rapidement l'humidité
- Sonde à broche externe (incluse) pour les mesures de la teneur en humidité résistive
- Le mode Humidité IGM™ affiche à la fois l'image thermique et les mesures d'humidité sur un seul écran
- La fonction MSX® superpose l'image de la caméra numérique à l'image thermique
- Le mode Humidité seule affiche les mesures d'humidité avec ou sans broche dans un format à grands chiffres
- Le verrouillage de l'échelle de température ajoute de la précision à la numérisation d'images thermiques
- Vous pouvez facilement capturer, afficher, télécharger (sur PC) et supprimer les images de la caméra
- Les groupes de matériaux sélectionnables vous permettent d'affiner les mesures avec broche
- Alarme d'humidité et de température IR programmable utilisant des alertes sonores et un code couleur
- Pointeur laser et réticule d'affichage pour un meilleur ciblage
- Écran couleur facile à lire avec interface graphique intuitive et info-bulles dans les langues locales
- Batterie interne rechargeable par connexion USB au bloc secteur

∕!\

### <span id="page-9-1"></span><span id="page-9-0"></span>**3.1 Avertissements de sécurité et mises en garde**

## **AVERTISSEMENT**

Avant d'utiliser cet appareil, veuillez lire, comprendre et suivre toutes les instructions d'utilisation et tous les avertissements de sécurité.

#### ⁄r **ATTENTION**

La mise en œuvre de contrôles, de réglages ou de procédures autres que celles décrites dans ce manuel peuvent conduire à une exposition dangereuse à des rayonnements.

#### ⁄į\ **ATTENTION**

Faites preuve d'une extrême prudence lorsque le pointeur laser est en marche.

#### A) **ATTENTION**

Ne dirigez pas le laser vers les yeux et prenez garde à ce qu'il n'atteigne pas les yeux à partir d'une surface réfléchissante.

#### ⁄N **ATTENTION**

N'utilisez pas le laser à proximité de gaz explosifs ou dans d'autres endroits potentiellement explosifs.

#### $\bigwedge$ **ATTENTION**

Reportez-vous à l'étiquette de MISE EN GARDE (ci-dessous) pour obtenir des informations importantes sur la sécurité lors de l'utilisation du laser.

**SER LIGHT DO NOT STARE INTO BEAM, CLASS 2 LASER PRODUCT**<br>WERKEN: \$5000, MAX QUIPUT POWER < TOW, BC PARE-1 (2014) **NEOBMANCE WITH** 

# **[4](#page-10-0) [Descriptions](#page-10-0)**

### <span id="page-10-1"></span><span id="page-10-0"></span>**4.1 Description du produit**

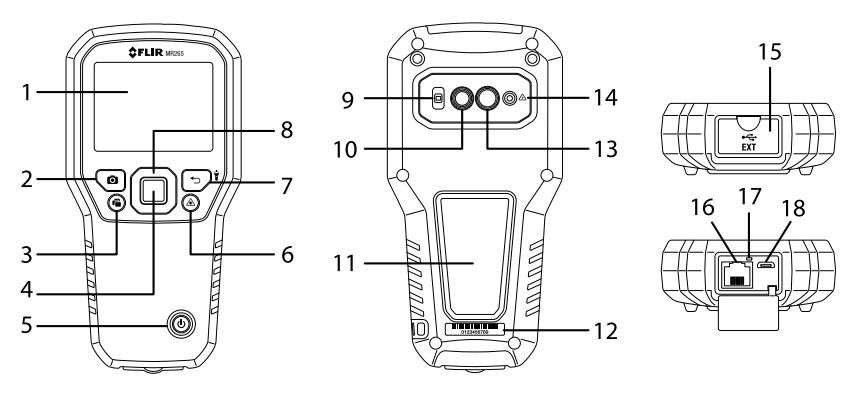

**Figure 4.1** Description avant, arrière et inférieure du produit

- 1. Écran graphique en couleur
- 2. Bouton « Image Capture »
- 3. Bouton « Image Gallery »
- 4. Bouton *Select* (Sélectionner) (au centre). Appuyez pour ouvrir le menu
- 5. Bouton d'alimentation
- 6. Bouton « Laser Pointer »
- 7. Bouton *Return* (Retour) et Worklight (Lampe torche)
- 8. Boutons de navigation (HAUT, BAS, GAUCHE, DROITE)
- 9. Lentilles de lampe torche
- 10. Objectif de la caméra numérique
- 11. Patin du capteur d'humidité sans broche
- 12. Étiquette du numéro de série
- 13. Objectif de la caméra thermique
- 14. Lentille du pointeur laser
- 15. Compartiment sonde externe/connecteur USB
- 16. Prise de sonde d'humidité externe
- 17. Indicateur LED de chargement de la batterie
- 18. Port USB pour raccordement à un PC ou à un chargeur secteur

#### <span id="page-11-0"></span>**4.2 Description des boutons de commande**

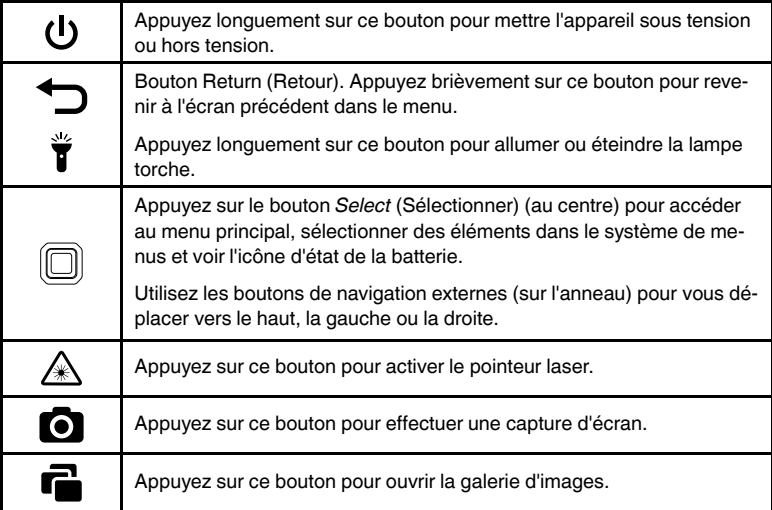

### <span id="page-11-1"></span>**4.3 Description de l'affichage**

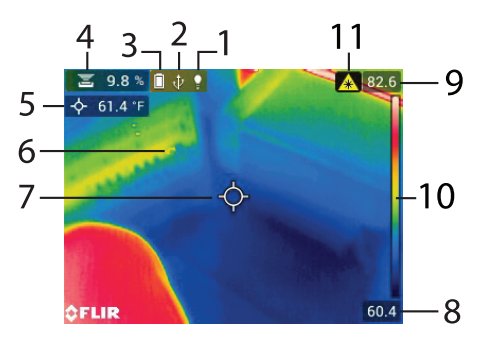

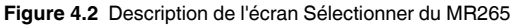

- 1. Icône de lumière de travail
- 2. Icône de communication USB active
- 3. Icône d'état de la batterie
- 4. Relevé d'humidité avec icône de type de capteur
- 5. Température du point central ciblé (réticule)
- 6. Image thermique infrarouge
- 7. Réticule (point central)
- 8. Limite inférieure de la plage de température de l'image IR
- 9. Limite supérieure de la plage de température de l'image IR
- 10. Échelle de température
- 11. Icône de pointeur laser actif

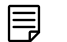

## **REMARQUE**

Toutes les icônes ne sont pas représentées sur la Figure 4.2. D'autres icônes sont décrites dans les sections correspondantes de ce manuel d'utilisation.

## **Menus de [l'interface](#page-13-0) [utilisateur](#page-13-0)**

## <span id="page-13-1"></span><span id="page-13-0"></span>**5.1 Présentation de la structure des menus**

Lorsque vous appuyez sur le bouton *Select* (Sélectionner), six icônes de menu apparaissent en bas de l'écran du MR265. Utilisez les boutons de navigation gauche/droite pour accéder à une icône de menu et utilisez le bouton *Select* (Sélectionner) pour ouvrir un menu sélectionné. Une fois qu'un menu est ouvert, le bouton *Select* (Sélectionner) et les boutons de navigation permettent de sélectionner les modes de fonctionnement et les réglages. Utilisez le bouton *Return*  $\bigcirc$  (Retour) pour quitter un menu.

## <span id="page-13-2"></span>**5.2 Icônes du menu principal**

De gauche à droite, les six icônes du menu principal sont répertoriées ci-dessous et illustrées à la **Figure 5–1**. Chaque menu est décrit en détail dans les sections suivantes.

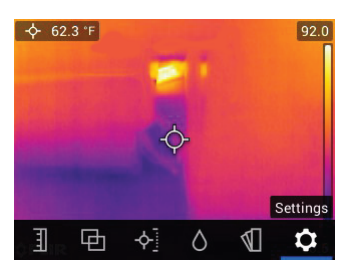

**Figure 5.1** Icônes du menu principal en bas de l'écran. Appuyez sur *Select* (Sélectionner) pour afficher les icônes.

 $\mathbf{I}$ 

- 1. Échelle de température
- 2. Modes de l'image
- 3. Modes de mesure
- 4. Modes humidité
- 
- 5. Choix de couleur (palette)
- 6. Menu Options

## <span id="page-14-0"></span>**5.3 Menu Échelle de température**

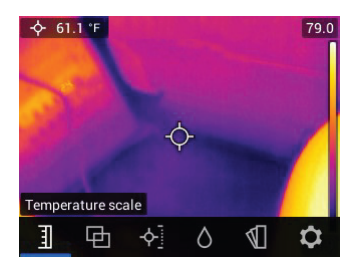

**Figure 5.2** Accès au menu Échelle de température

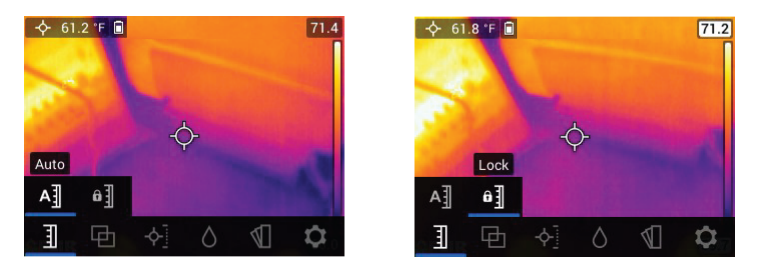

**Figure 5.3** Sélection de la mise à l'échelle AUTO ou VERROUILLER

Le menu Echelle de température vous permet de sélectionner la mise à l'échelle Automatique (Auto) ou Verrouiller. Utilisez les boutons de navigation pour accéder au paramètre souhaité, puis appuyez sur «Select» pour confirmer.

En mode Automatique, le MR265 sélectionne automatiquement la plage de température pour chaque image thermique, en fonction des températures les plus élevées et les plus basses détectées. En mode Verrouiller, vous pouvez « verrouiller » la plage de température d'une image thermique donnée et utiliser cette plage verrouillée pour les comparaisons d'images thermiques suivantes. Cette plage verrouillée ne change pas, quelles que soient les températures les plus élevées et les plus basses détectées aux images suivantes. Pour plus d'informations, reportez-vous à la **Section 8–2** *Mise à l'échelle automatique et verrouillée*.

Pour désactiver le mode Verrouiller, il vous suffit de sélectionner le mode Auto, comme décrit ci-dessus.

#### <span id="page-15-0"></span>**5.4 Menu Mode de l'image**

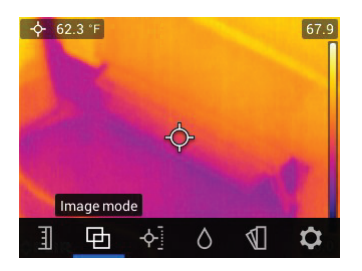

**Figure 5.4** Menu Mode de l'image

Le menu Mode de l'image propose cinq sous-menus, comme décrit cidessous.

• **Mode MSX®** : Sélectionnez ce mode pour afficher l'image de la caméra numérique superposée à l'image de la caméra thermique. Utilisez le menu Distance d'alignement (section suivante) pour aligner les images numériques et thermiques.

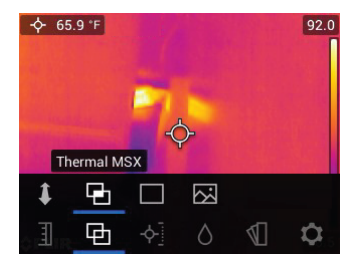

**Figure 5.5** Sélection du mode MSX®

• **Contrôle de la distance d'alignement** : Cette commande vous permet de régler la superposition de l'image visible à l'image thermique. Appuyez sur le bouton *Select*<sup>(*Sélectionner*) dans le menu Distance d'aligne-</sup> ment pour l'ouvrir, puis utilisez les boutons de navigation pour régler l'alignement. Appuyez sur le bouton *Select* (Sélectionner) pour valider la modification.

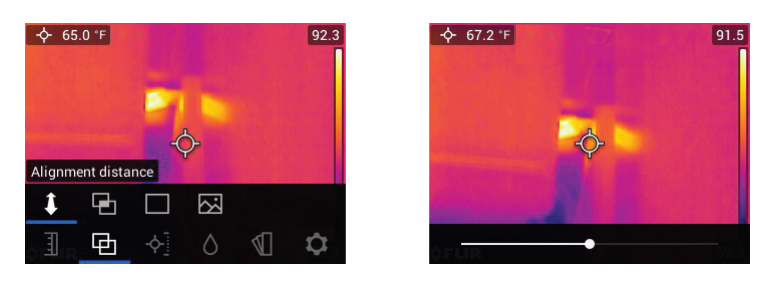

**Figure 5.6** Écrans du contrôle de la distance d'alignement

• **Mode Thermique** : Sélectionnez ce mode pour afficher uniquement l'image thermique.

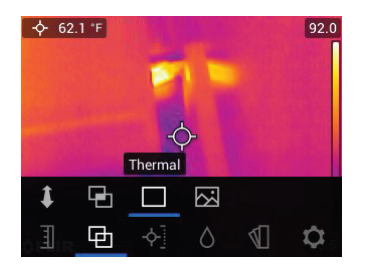

**Figure 5.7** Mode de l'image thermique IR

• **Mode Caméra numérique** : Sélectionnez ce mode pour afficher uniquement l'image de la caméra visible.

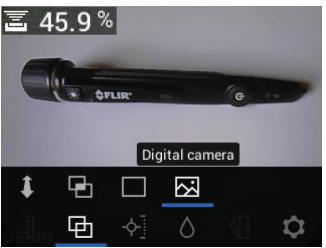

**Figure 5.8** Sélection du mode Caméra numérique

• **Mode Humidité** : Sélectionnez ce mode pour afficher uniquement la mesure d'humidité au format grands chiffres.

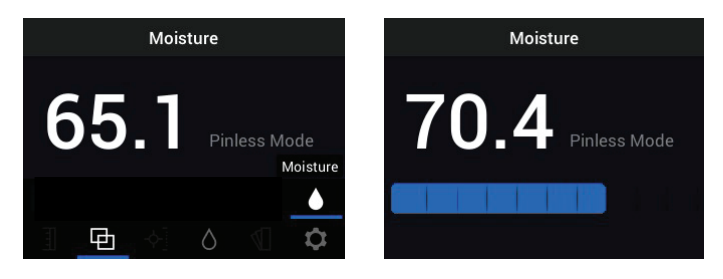

**Figure 5.9** Sélection du mode Humidité et exemple d'écran

#### <span id="page-17-0"></span>**5.5 Menu Mesure**

Le menu Mesure propose quatre sous-menus, comme décrit ci-dessous.

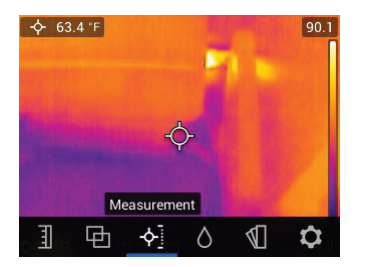

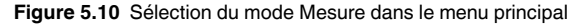

• **Aucune mesure** : Sélectionnez ce mode si vous ne souhaitez pas afficher de valeurs de mesure ou d'icônes à l'écran. Dans ce mode, seule l'image de la caméra sera visible.

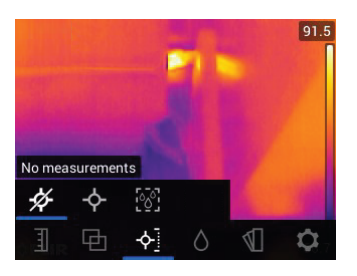

**Figure 5.11** Sélection du mode « Aucune mesure » dans le menu principal

• Mode **Point central** (réticule) : Activez ce mode pour afficher la mesure de température du point cible dans le coin supérieur gauche de l'écran. Utilisez le réticule pour cibler le point de mesure.

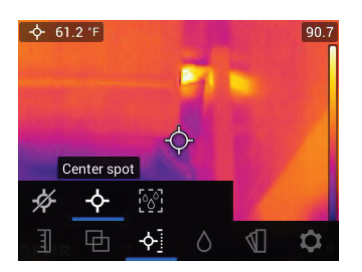

**Figure 5.12** Sélection du mode « Point central » dans le menu principal

• **Mode Humidité IGM™** : Sélectionnez ce mode pour afficher les mesures d'humidité dans le coin supérieur gauche de l'écran. Le mode IGM™ (mesure guidée par infrarouge) est particulièrement adapté à la première acquisition d'une zone pour les mesures de température, puis à la prise de mesures d'humidité dans les zones stratégiques identifiées par les mesures de température.

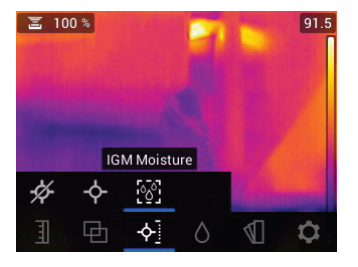

**Figure 5.13** Sélection du mode Humidité IGM™ dans le menu principal

• **Mode Personnalisé IGM™** : Sélectionnez ce mode pour afficher tous les types de mesure du MR265 que vous avez activés dans le menu **Options** (voir la **Section 5.8**).

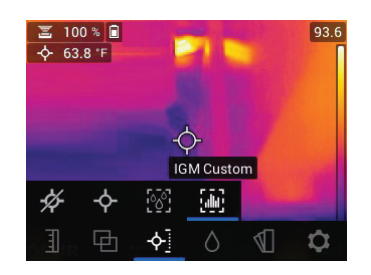

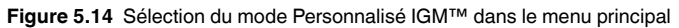

#### <span id="page-19-0"></span>**5.6 Menu du mode Humidité**

Le menu du mode Humidité propose cinq sous-menus, comme décrit cidessous.

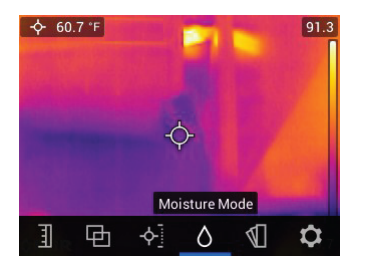

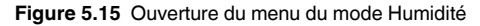

• **Sélection du groupe de matériaux** : Ce mode n'est disponible que lorsque le mode Sans broche est sélectionné (voir ci-dessous). Sélectionnez Groupe 1 à Groupe 11 en fonction du matériau à l'essai. Reportezvous à la **Section 13** en *Annexes* pour connaître les tableaux de sélection des groupes de matériaux vous permettant de sélectionner le bon numéro de groupe.

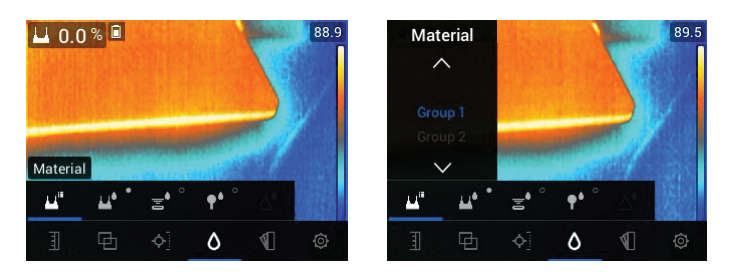

**Figure 5.16** Sélection d'un groupe de matériaux pour les mesures d'humidité avec broche

• **Mode Avec broche** : Sélectionnez ce mode lorsque vous utilisez une sonde à broche externe. Pour plus d'informations, reportez-vous à la **Section 7.6** *Mesures de la sonde à broche externe*.

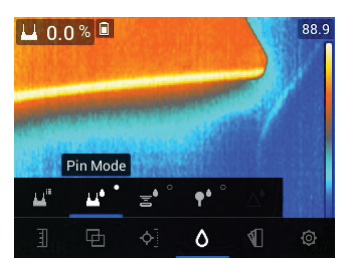

**Figure 5.17** Sélection du mode de mesure avec broche

• **Mode Sans broche** : Sélectionnez ce mode lorsque vous utilisez le capteur sans broche (à l'arrière du MR265). Pour plus d'informations, reportezvous à la **Section 7.5** *Mesures d'humidité sans broche*.

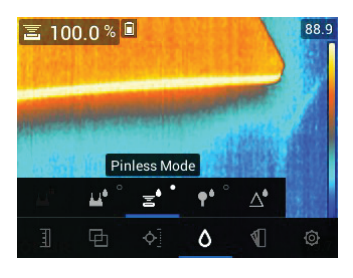

**Figure 5.18** Sélection du mode de mesure sans broche

• **Mode MR12** : Sélectionnez ce mode lorsque vous utilisez l'accessoire de sonde d'humidité à bille MR12 en option. Le MR12 se fixe à la prise située sous le MR265. Pour plus d'informations, reportez-vous à la **Section 7.7** *Sonde d'humidité à bille MR12*.

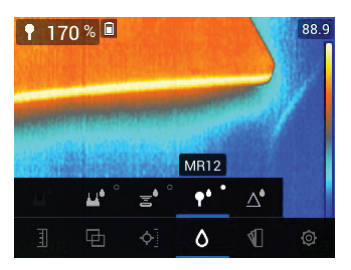

**Figure 5.19** Sélection du mode MR12 (sonde d'humidité en option)

• **Mode Définir référence** : Cette fonction n'est disponible que lorsque vous utilisez le capteur intégré sans broche (à l'arrière du MR265) ou la sonde d'humidité à bille MR12 distante. Après avoir sélectionné le mode Sans broche (ou le mode MR12) et pendant la prise d'une mesure d'humidité, sélectionnez la fonction « Définir référence » pour mettre la valeur de mesure actuelle à zéro (le symbole delta apparaît pour vous informer que le mode « Définir référence » est actif). Les mesures d'humidité suivantes peuvent désormais être effectuées par rapport à la valeur « Définir référence » d'origine. Pour désactiver la fonction « Définir référence », sélectionnez le mode Avec broche. Pour plus d'informations, reportez-vous à la **Section 7.8** *Mode Définir référence*.

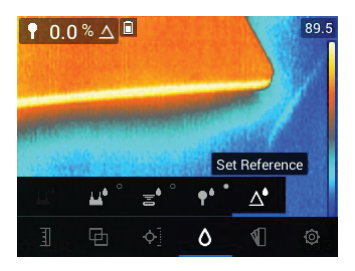

**Figure 5.20** Sélection de la valeur de référence à laquelle comparer les mesures suivantes

### <span id="page-22-0"></span>**5.7 Menu Couleur**

Le menu Couleur vous permet de sélectionner l'une des cinq palettes d'affichage à l'écran. Fer, Arc-en-ciel, Blanc chaud, Noir chaud, et Arctique.

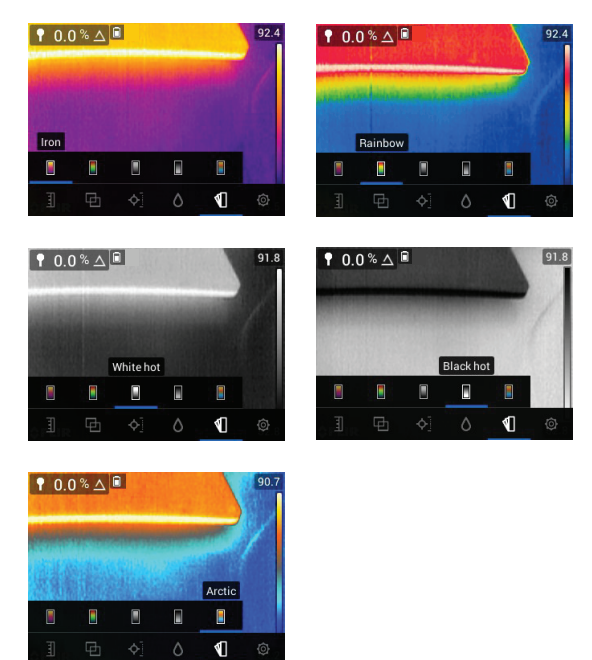

**Figure 5.21** Choix de palette de couleurs

### <span id="page-22-1"></span>**5.8 Menu Options**

Le menu Options offre les options suivantes :

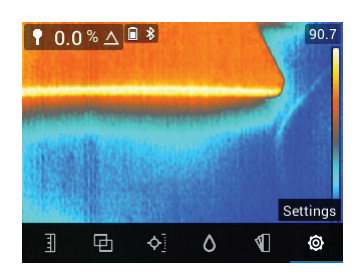

**Figure 5.22** Sélection du mode « Options » dans le menu principal

| Settings                |  |
|-------------------------|--|
| <b>IGM Custom</b>       |  |
| Measurements parameters |  |
| Device settings         |  |
| Help                    |  |
| Meter information       |  |

**Figure 5.23** Éléments du menu Options

• **Mode Personnalisé IGM™** : Sélectionnez les mesures que vous souhaitez afficher lorsque le mode personnalisé IGM™ est activé dans le menu Mesure, **Section 5.5**.

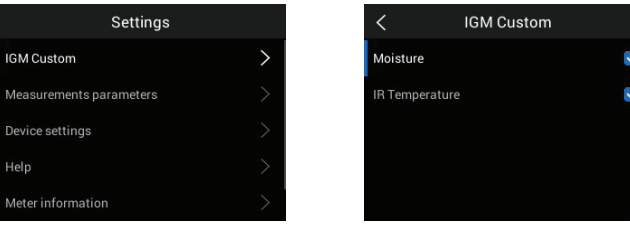

**Figure 5.24** Sélections du mode Personnalisé IGM™. Sélectionnez les éléments à afficher en mode Personnalisé IGM™

- **Paramètres de mesure** : Utilisez le menu **Paramètres de mesure** pour définir les unités de température, le facteur d'émissivité et les alarmes IR de température et d'humidité. Ces informations sont expliquées cidessous :
- **Sélection de l'unité de température** : Sélectionnez ℃ ou ℉.

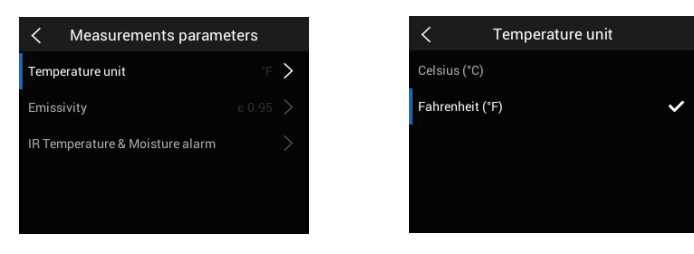

**Figure 5.25** Sélection des unités de température de la mesure

• **Sélection de l'émissivité** : Sélectionnez un préréglage d'émissivité ou une option personnalisée. Découvrez les exemples d'écran ci-dessous :

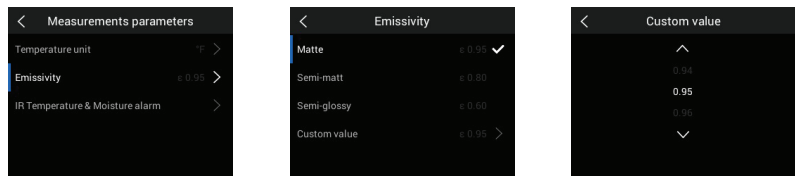

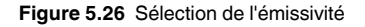

• **Alarmes de température IR et d'humidité** : Réglez l'alarme de température IR sur SUPÉRIEUR, INFÉRIEUR ou DÉSACTIVER. Lorsqu'une alarme de température IR est définie sur SUPÉRIEUR ou INFÉRIEUR, le MR265 vous avertit lorsque la température IR dépasse la limite supérieure (l'affichage de la température devient rouge) ou tombe en dessous de la limite inférieure (l'affichage de la température devient bleu). Lorsqu'une alarme de température IR est réglée sur DÉSACTIVER, elle est désactivée. Réglez l'alarme d'humidité sur SUPÉRIEUR ou DÉSACTIVER. Lorsqu'une alarme d'humidité est réglée sur SUPÉRIEUR, le MR265 vous avertit lorsque la mesure d'humidité dépasse la limite supérieure (la mesure d'humidité devient rouge et un signal sonore retentit, si elle est activée). Lorsqu'une alarme d'humidité est réglée sur DÉSACTIVER, elle est désactivée. La fonction alarme d'humidité vous permet également de sélectionner BIP ou PAS DE SON pour l'alerte d'alarme. Pour plus d'informations, reportezvous à la **Section 7.9** *Alarme d'humidité haute* et à la **Section 8.4** *Alarmes de température IR haute/basse*.

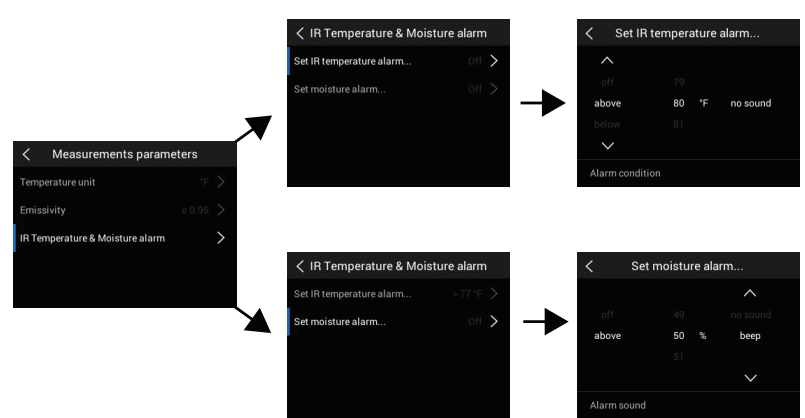

**Figure 5.27** Réglage des alarmes de température IR et d'humidité

- **Configuration du périphérique :** Utilisez le menu Configuration du périphérique pour définir les paramètres suivants : Langue, date et heure, luminosité de l'écran, éclairage (éclairage de travail) et pointeur laser, mise hors tension automatique et réinitialisation (réinitialisation aux paramètres d'usine, formatage de la mémoire interne et étalonnage du code PIN). Ces informations sont expliquées ci-dessous.
- **Sélection de la langue** : Utilisez les flèches de navigation et le bouton *Select* (Sélectionner) pour choisir la langue d'affichage souhaitée.

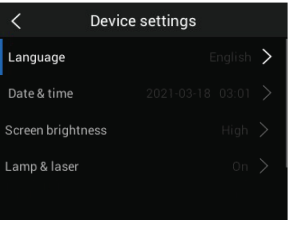

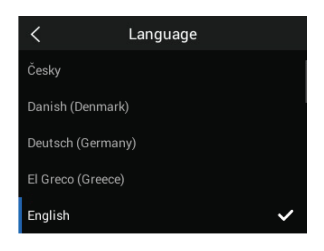

**Figure 5.28** Choix de la langue locale

• **Réglage de la date et de l'heure** : Définissez l'année, le mois, le jour, l'heure et les minutes.

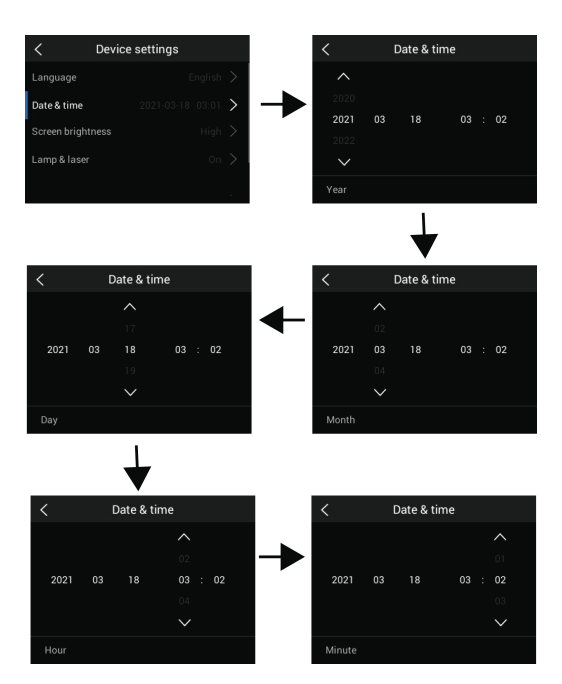

**Figure 5.29** Réglage de la date et de l'heure.

• **Luminosité de l'écran :** Réglez la luminosité de l'écran comme indiqué dans les images ci-dessous.

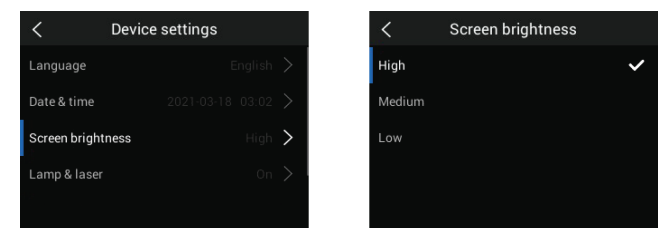

**Figure 5.30** Réglage de la luminosité de l'écran

• **Activation/désactivation de la lampe torche et du laser** : Activez ou désactivez la lampe torche et le pointeur laser. Lorsque cette fonction est activée, maintenez le bouton Lampe torche  $\ddot{\mathbf{\tilde{I}}}$  enfoncé pour allumer ou éteindre la lampe torche. Lorsque cette fonction est activée, appuyez sur

le bouton Laser  $\triangle$  pour activer le pointeur laser (relâchez le bouton pour le désactiver).

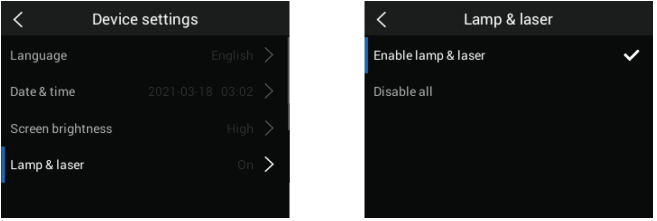

**Figure 5.31** Activation/désactivation du pointeur laser et de la lampe torche

• **Arrêt automatique (APO)** : Réglez APO sur une valeur de temps de 5, 10, 20 ou 30 minutes. Réglez sur DÉSACTIVER pour désactiver APO.

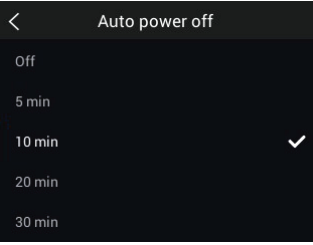

**Figure 5.32** Configuration de la fonction d'arrêt automatique (APO)

• **Options de réinitialisation** : Accédez à ce menu pour rétablir les paramètres par défaut du MR265, pour formater (effacer) la mémoire image interne et pour effectuer un étalonnage du code PIN. Pour résoudre un problème de fonctionnement du MR265 (blocage de l'affichage), maintenez enfoncées les flèches HAUTet BAS pendant plus de 10 secondes, jusqu'à ce que le MR265 redémarre. Aucune donnée ne sera perdue lors de l'exécution de cette procédure.

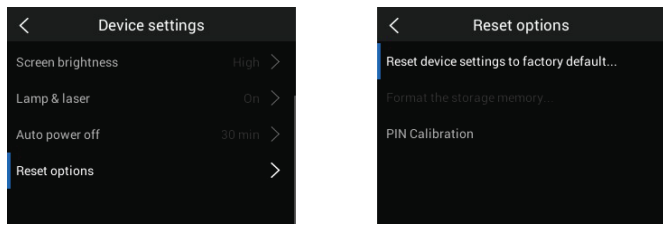

**Figure 5.33** Écran des options de réinitialisation

• **Configuration du périphérique sur les paramètres d'usine** : Sélectionnez RÉINITIALISER pour effectuer la réinitialisation, ou ANNULER pour annuler.

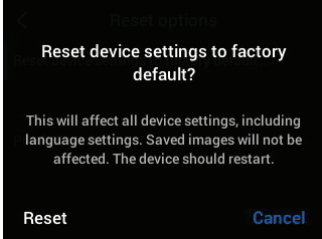

**Figure 5.34** Réinitialisation aux paramètres d'usine

• **Formatage de la mémoire de stockage** : Permet d'effacer toutes les images capturées de la mémoire interne.

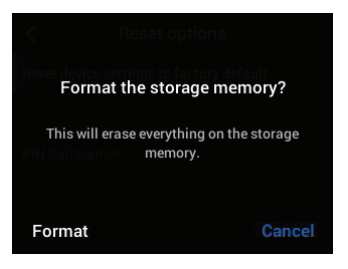

• **Étalonnage du code PIN** : Lorsque les broches sont remplacées dans une sonde à broches, si vous remplacez l'ensemble de la sonde ou souhaitez garantir une précision optimale, veuillez effectuer un étalonnage des broches.

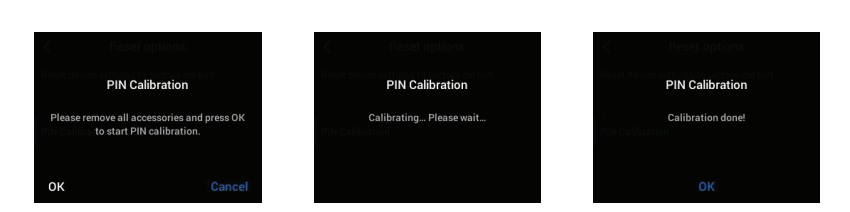

• **Ressources AIDE** : Accédez à ce menu pour consulter les ressources d'assistance et de formation clientèle.

| <b>Settings</b>         |                         | Help                 |
|-------------------------|-------------------------|----------------------|
| Measurements parameters | Website:                | support.flir.com     |
| Device settings         | <b>Training Center:</b> | infraredtraining.com |
| Help                    |                         |                      |
| Meter information       |                         |                      |
| Regulatory              |                         |                      |

**Figure 5.35** Affichage des ressources de l'assistance clientèle

• **Informations sur l'appareil** : Accédez à ce menu pour voir le numéro de modèle, la version du logiciel, le numéro de version, le numéro de série, la disponibilité du stockage des données et l'état de la batterie.

|                         | Settings |                | Meter information |  |
|-------------------------|----------|----------------|-------------------|--|
| Measurements parameters |          | Model:         | FLIR MR277        |  |
| Device settings         |          | Software:      | 1.21              |  |
| Help                    |          | Build number:  | 25834M            |  |
| Meter information       |          | Serial number: |                   |  |
| Regulatory              |          | Storage:       |                   |  |

**Figure 5.36** Écran d'information de l'appareil

• **Informations réglementaires** : Accédez à ce menu pour afficher les informations de sécurité relatives au laser.

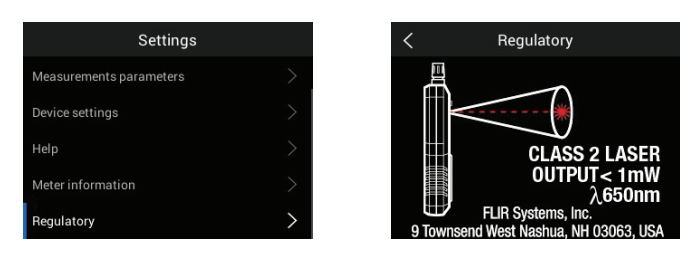

**Figure 5.37** Affichage des informations de sécurité relatives au pointeur laser

- <span id="page-31-0"></span>1. Appuyez longuement sur le bouton Power  $\bigcup$  (Allumage) pour mettre l'appareil sous tension. Le logo FLIR s'affiche et l'appareil démarre. Appuyez longuement à nouveau pour mettre l'appareil hors tension.
- 2. Si l'indicateur d'état de la batterie  $\Box$  indique que la tension de la batterie est faible, ou si l'appareil ne s'allume pas, chargez la batterie en connectant l'appareil à un chargeur secteur à l'aide du câble USB fourni. Lorsque le MR265 n'est pas en charge, l'indicateur d'état de la batterie n'est visible

qu'à partir du menu principal (appuyez sur *Select* (Sélectionner) pour accéder au menu principal). Pendant la charge, l'indicateur d'état de la batterie est toujours visible. Notez que le compartiment inférieur comporte un indicateur, à côté de la prise USB, qui s'allume lorsque le MR265 est en charge.

L'état de la batterie est indiqué sous forme d'un pourcentage dans le menu Options, dans le sous-menu Informations sur l'appareil.

- 3. L'appareil s'éteint automatiquement après une période d'inactivité programmée (sauf si APO est réglé sur DÉSACTIVER dans le menu « Options », voir **Section 5.8** *Menu Options* pour plus d'informations). Lorsque vous entendez les trois bips d'avertissement, appuyez sur n'importe quel bouton pour réinitialiser le minuteur APO. Si vous n'appuyez sur aucun bouton pendant les bips d'avertissement, le MR265 s'éteint. Pour désactiver APO ou modifier la valeur du minuteur APO, modifiez le paramètre APO dans le menu « Options ».
- 4. La batterie n'est pas réparable par l'utilisateur. Si vous constatez que la batterie ne se charge pas, reportez-vous à la **Section 11.2** *Entretien de la batterie* pour obtenir des instructions supplémentaires et pour connaître les techniques de charge appropriées lorsque l'appareil est stocké pendant de longues périodes. Le non-respect de ces instructions peut entraîner des problèmes de charge de la batterie nécessitant un entretien en usine.

## **[Fonctionnement](#page-32-0) de la mesure [d'humidité](#page-32-0)**

## <span id="page-32-1"></span><span id="page-32-0"></span>**7.1 Principes de base des mesures d'humidité**

Les mesures d'humidité sont effectuées à l'aide du capteur d'humidité interne sans broche (à l'arrière) ou en connectant une sonde externe, telle que la sonde à broche MR02 fournie ou la sonde d'humidité à bille MR12 sans broche, à la prise située sous l'appareil. D'autres sondes externes sont disponibles en option ; veuillez consulter le site Internet de FLIR pour plus de détails. Le MR265 est doté d'une fonction MR12 dédiée qui permet de connecter la sonde et de sélectionner l'icône MR12 dans le menu « Mode humidité » : Bouton *Select* (Sélectionner)/*Mode Humidité*/*MR12*.

### **REMARQUE**

Les objets situés à proximité du capteur d'humidité interne sans broche (à l'arrière de l'unité) affectent les mesures ; tenez les mains et les objets éloignés du capteur lors des mesures.

En mode « Humidité seule », les mesures d'humidité sont affichées en grands chiffres et sous forme de graphique à barres. Dans tous les autres modes, les mesures sont affichées en petits chiffres (coin supérieur gauche). Pour plus d'informations, reportez-vous à la **Section 5-**4 *Menu Mode de l'image*. Voir la **Figure 7–1** ci-dessous pour obtenir des exemples de captures d'écran.

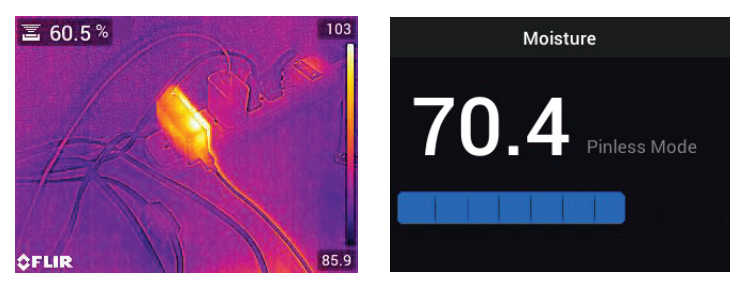

**Figure 7.1** Mesure d'humidité dans le coin supérieur gauche (GAUCHE) ; Mesure d'humidité en mode Humidité seule (DROITE)

Les mesures sans broche sont mises à l'échelle « de façon relative » (0 à 100). Les mesures avec broche sont représentées en « %MC » (teneur en humidité) pour le bois et en %WME (équivalent en humidité du bois) pour les autres matériaux ; pour plus d'informations, reportez-vous à la **Section 7–6**, *Mesures d'humidité avec la sonde à broche* et à la section Spécifications.

Les mesures d'humidité sont détaillées dans les sections suivantes. Assurez-

vous de sélectionner le mode Avec broche  $\Box$  ou Sans broche  $\Box$ 

le menu « Humidité »  $\Box$  en fonction du type de mesure.

## <span id="page-33-0"></span>**7.2 Options d'affichage de l'humidité**

Vous pouvez afficher les mesures d'humidité de deux manières. **1.** Mesures d'humidité sous forme de grands chiffres en mode Humidité seule ou **2.** Mesures d'humidité sous forme de petits chiffres affichées dans le coin supérieur gauche d'une image de caméra thermique ou visible. Choisissez le mode souhaité dans le menu (*Mode de l'image*). Pour plus d'informations, reportezvous aux informations ci-dessous ainsi qu'a la **Section 5–4** *Modes de l'image*.

• **Mode MSX®** (Imagerie dynamique multispectrale). L'image de la caméra numérique est superposée à l'image thermique pour donner plus de détails à l'image thermique. La mesure d'humidité est indiquée en haut à gauche. Reportez-vous à la **Section 5–4** *Modes de l'image* pour aligner l'image de la caméra numérique sur l'image thermique (contrôle de la distance d'alignement).

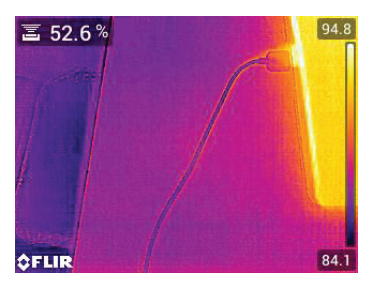

**Figure 7.2** Mode MSX® avec mesure d'humidité dans le coin supérieur gauche

• **Mode Thermique**. Il s'agit de l'image thermique uniquement. La mesure d'humidité est indiquée en haut à gauche.

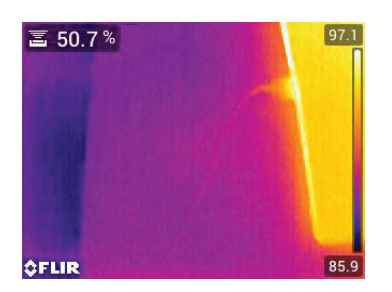

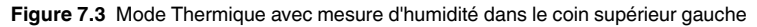

• **Caméra numérique** : Il s'agit de l'image de la caméra numérique uniquement. La mesure d'humidité est indiquée en haut à gauche.

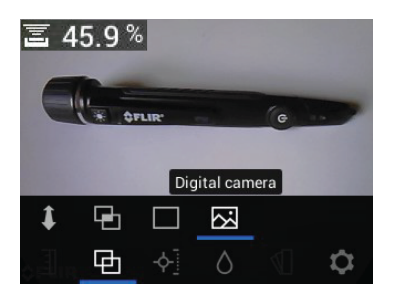

**Figure 7.4** Mode Caméra numérique avec mesure d'humidité dans le coin supérieur gauche

• **Mode Humidité**. Il s'agit d'un affichage dédié à l'humidité uniquement. Pour faciliter la visualisation, ce mode dispose de grands chiffres et d'un graphique à barres. Ce mode offre également des fonctions d'alerte à code couleur (voir **Section 7.9** *Alarme d'humidité haute*) et de mesures relatives (voir **Section 7.8** *Définir une référence*).

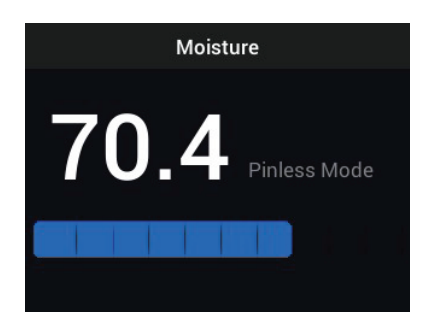

**Figure 7.5** Mode d'affichage humidité seule

### <span id="page-35-0"></span>**7.3 Modes Humidité IGM™ et Personnalisé IGM™**

En mode **Humidité IGM™ <sup>LOH</sup>,** vous pouvez afficher une image de caméra avec la mesure d'humidité en haut à gauche. Sélectionnez ce mode dans le menu (*Mesure/Humidité IGM™*). IGM™ est l'acronyme de « Infrared Guided Measurements » (Mesures guidées par infrarouge). L'icône d'affichage Avec broche ou Sans broche s'affiche à côté de la mesure. Pour profiter pleinement de cette fonction, analysez les variations de température et utilisez ce retour d'information pour vous aider à trouver les zones très humides. Pour plus d'informations, reportez-vous à la **Section 5.5** *Menu mesure.*

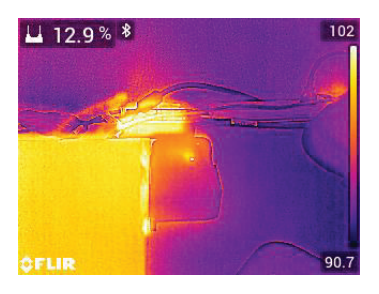

**Figure 7.6** Mode IGM™ avec mesure d'humidité affichée en haut à gauche

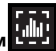

En mode **Personnalisé IGM™** , vous pouvez afficher les relevés de température IR et d'humidité simultanément ou seulement l'un des deux. Pour personnaliser les éléments à afficher, utilisez le menu Options, **Section 5.8**, (*Options/Personnalisé IGM™*).

Pour plus d'informations, reportez-vous à la **Section 5.5** *Menu mesure*.

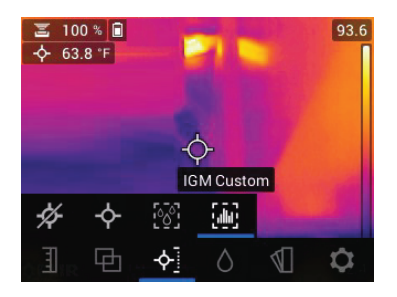

**Figure 7.7** Mode Personnalisé IGM™ avec relevés d'humidité et de température IR en haut à gauche

### <span id="page-36-0"></span>**7.4 Modes de mesure d'humidité**

Appuyez sur le bouton «Sélectionner» pour ouvrir le menu principal, choisissez le mode «Humidité», puis sélectionnez parmi les quatre options du mode d'humidité décrites ci-dessous.

#### • **Groupes de matériaux**

Sélectionnez un groupe de matériaux qui correspond le mieux au matériau à l'essai. Ceci s'applique uniquement à l'utilisation de sondes à broche externe. Utilisez le menu pour effectuer une sélection (*Mode Humidité/Maté-*

*riau* . Utilisez les flèches de navigation pour faire défiler la liste des

matériaux et appuyez sur *Select* (Sélectionner) pour choisir le numéro de groupe. Reportez-vous aux tableaux Groupe de matériaux de la **Section 13** *Annexes*, pour savoir quel groupe de matériaux sélectionner.

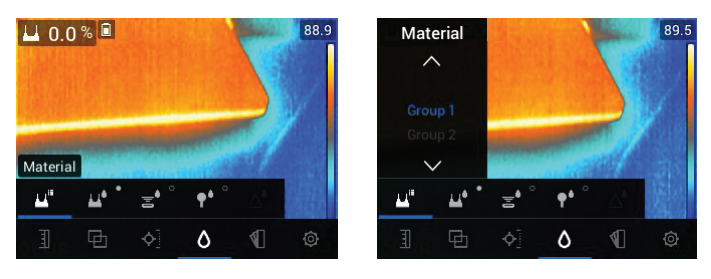

**Figure 7.8** Sélection d'un groupe de matériaux dans le menu « Humidité »

#### • **Mode Avec broche**

Si vous utilisez une sonde à broche externe, vous devez sélectionner le

mode Avec broche dans le menu (*mode Humidité* ). Notez l'icône en forme de broche dans le coin supérieur gauche de l'écran principal lorsque cette option est sélectionnée. Les mesures avec broche sont affichées en %MC (teneur en humidité) pour le bois et en %WME (équivalent en humidité du bois) pour les autres matériaux.

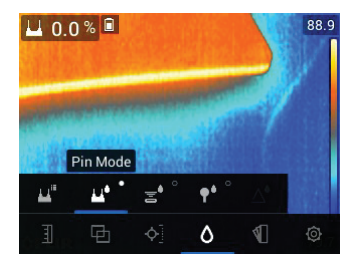

**Figure 7.9** Sélection du mode Avec broche dans le menu

### • **Mode Sans broche**

Si vous utilisez le capteur interne, vous devez sélectionner le mode Sans

broche dans le menu (*mode Humidité* ). Notez l'icône sans broche dans le coin supérieur gauche de l'écran principal lorsque cette option est sélectionnée. Les mesures sans broche sont mises à l'échelle « de façon relative » (0 à 100).

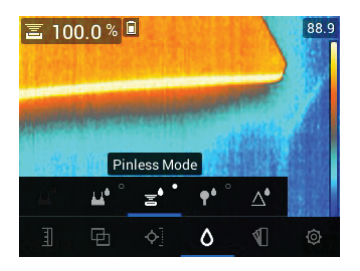

**Figure 7.10** Sélection du mode Sans broche

### • **Mode MR12**

Si vous utilisez la sonde d'humidité à bille MR12 en option, vous devez sélectionner le mode MR12. Connectez le MR12 à la prise pour accessoires

située en dessous du MR265 (sous le volet de protection), puis sélectionnez le MR12 dans le menu Mode humidité, comme illustré à la **Figure 7– 11**.

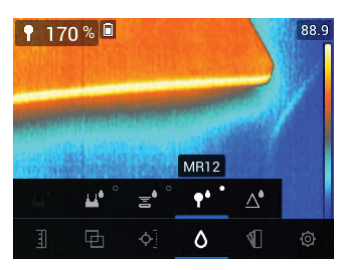

**Figure 7.11** Sélection du mode MR12 (sonde d'humidité à bille en option)

#### • **Mode Définir référence**

Le mode « Définir référence » permet de comparer les mesures à une valeur de référence enregistrée. Ce mode s'applique uniquement aux mesures prises avec le capteur interne sans broche ou la sonde d'humidité à bille externe MR12. Lorsque le mode Définir référence est sélectionné, la mesure actuelle est décalée sur zéro. Les mesures suivantes seront décalées de la même valeur, pour plus d'informations, reportez-vous à la **Section 7.8** *Mode Définir référence*.

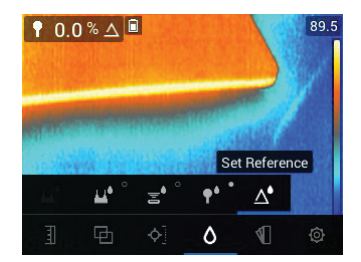

**Figure 7.12** Sélection du mode « Définir référence ».

#### <span id="page-38-0"></span>**7.5 Mesures d'humidité sans broche**

- Sélectionnez le mode sans broche dans le système de menus (*mode Humidité/Sans broche*) ; voir la **Figure 7–10**).
- Appuyez fermement le capteur arrière contre la surface de test. Appliquez une pression pour vous assurer que le capteur interne est complètement à plat contre la surface du matériau testé.
- Le capteur d'humidité interne détecte l'humidité à une profondeur d'environ 19 mm (0,75"). La profondeur réelle varie en fonction de la quantité d'humidité, du matériau testé, de la rugosité de surface et d'autres facteurs.
- Les mesures sans broche sont mises à l'échelle « de façon relative » (0 à 100).
- La mesure d'humidité s'affiche dans le coin supérieur gauche de l'écran principal (dans les modes Thermique et Caméra numérique) ou sous forme de grands chiffres (en mode Humidité seule). Pour plus d'informations, reportez-vous à la **Section 5.4** *Modes de l'image* et aux **Sections 7.2** à **7.4**.
- Lors de la prise de mesures, tenez les mains, les surfaces et les objets éloignés du capteur d'humidité interne situé à l'arrière du MR265.
- Pour de meilleurs résultats, décollez l'appareil de la surface testée entre les points de mesure ; ne faites pas glisser l'appareil sur les surfaces.

### <span id="page-39-0"></span>**7.6 Mesures avec la sonde à broche**

- 1. Sélectionnez le mode Avec broche dans le menu (*mode Humidité/mode Avec broche* ; voir **Figure 7–9** ci-dessus.
- 2. Connectez la sonde à broche MR02 fournie ou une autre sonde à broche externe à la prise située en dessous de l'appareil (sous le volet de protection). Rendez-vous sur https://www.flir.com pour connaître les sondes d'humidité disponibles.
- 3. Sélectionnez le groupe de matériaux approprié dans le système de menus (*mode Humidité/Matériau* comme décrit à la **Section 7.4** *modes Mesure d'humidité*. Reportez-vous également à la **Section 13** *Annexes* pour obtenir plus d'informations sur les groupes de matériaux et les numéros de groupe associés à choisir dans le menu.
- 4. Enfoncez les broches dans le matériau à l'essai.
- 5. Les mesures avec broche sont affichées en %MC (teneur en humidité) pour le bois et en %WME (équivalent en humidité du bois) pour les autres matériaux.
- 6. La mesure d'humidité s'affiche dans le coin supérieur gauche de l'écran principal (en %) (dans les modes Thermique et Caméra numérique) ou sous forme de grands chiffres (en mode Humidité seule). Utilisez le menu

pour sélectionner le mode de l'image (mode de l'image ).

## **REMARQUE**

#### **Considérations relatives à la mesure d'humidité de la sonde à broche**

Le MR265 affiche des mesures précises relevées par la sonde à broche externe dans la plage de 7 % à 30 %, en fonction du matériau testé. Les mesures de teneur en humidité inférieures à 6 % s'affichent à 0 % pour tous les matériaux, et la plage maximale spécifiée dépend du point de saturation des fibres des différentes espèces. Au-dessus du point de saturation des fibres, la mesure ne peut être utilisée qu'en tant que valeur de référence relative.

Pour plus d'informations sur la saturation des fibres, reportez-vous au document public ASTM D7438. Pour plus d'informations sur la précision de la mesure d'humidité avec broche, consultez le document public ASTM D4444, section 6.

### <span id="page-40-0"></span>**7.7 Sonde d'humidité à bille MR12 (en option)**

Le MR12 vous permet d'effectuer des mesures d'humidité sans broche avec tous les avantages d'une sonde à distance, ce qui facilite l'accès aux surfaces et améliore la maniabilité.

- 1. Branchez le MR12 à la prise située sous l'appareil.
- 2. Sélectionnez l'option sonde MR12 dans le menu (*mode Humidité/MR12* ; voir la **Figure 7–11**.
- 3. Touchez la surface testée avec la sonde MR12.
- 4. Vous pouvez choisir d'afficher la mesure d'humidité sur le MR265 en mode Humidité seule ou en mode Caméra thermique/visible. Utilisez les menus pour sélectionner le mode d'affichage (*Modes de l'image*).
- 5. Les mesures sans broche sont mises à l'échelle « de façon relative » (0 à 100).

#### <span id="page-40-1"></span>**7.8 Mode Définir référence**

1. Sélectionnez le mode « Définir une référence » dans le menu (*mode Hu-*

*midité/Définir une référence* ; voir la **Figure 7–12** ci-dessus. Ce mode est uniquement disponible pour les mesures sans broche, avec la sonde d'humidité à bille MR12 en option.

- 2. Lorsque le mode « Définir référence » est sélectionné, les affichages sont affectés des façons suivantes :
	- Modes Thermique/Caméra visible : Un symbole delta (triangle) s'affiche après la mesure d'humidité indiquant que le relevé représente la mesure actuelle moins la valeur de référence (mesure enregistrée au moment où le mode « Définir référence » a été sélectionné).
	- Mode Humidité seule : La valeur de référence, avec le symbole delta, est affichée sur le côté droit de l'écran et la valeur d'humidité (décalée par la valeur de référence) est affichée sur la gauche en grands chiffres.
- 3. Toutes les mesures suivantes seront relatives à la valeur de référence. Par exemple, si la valeur de référence est « 20 » (représentant la zone la plus sèche du matériau testé) et qu'une mesure de « 25 » est relevée (dans une zone présentant une teneur en humidité plus élevée), la mesure affiche alors  $\le$  5  $\le$  (25 – 20 = 5). Ce mode est utile pour comparer les zones humides à une zone sèche.
- 4. Pour effacer la valeur de référence et quitter le mode : Retirez le capteur de la zone testée, de sorte qu'il ne touche plus aucune surface et qu'il n'y ait plus objet à proximité, puis sélectionnez le mode Avec broche dans le menu du *mode Humidité*.

### <span id="page-41-0"></span>**7.9 Alarme d'humidité haute**

1. Pour accéder au mode Alarme, utilisez les menus (*Options/Paramètres de mesure/Alarme de température IR et d'humidité*. Reportez-vous à la **Section 8.4** pour le mode Alarme de température IR haute/basse.

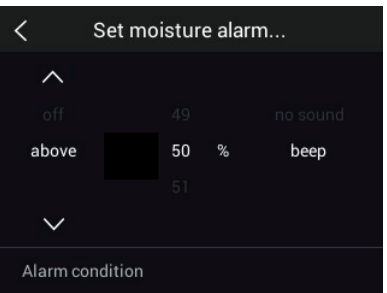

**Figure 7.13** Réglage de l'alarme d'humidité

2. Sélectionnez le mode « Régler l'alarme d'humidité ».

- 3. Utilisez les flèches de navigation et le bouton *Select* (Sélectionner) pour régler l'alarme sur « SUPÉRIEUR » ou sur « DÉSACTIVER », pour définir le seuil maximal (de 0 % à 100 %) et pour choisir entre « Pas de son » ou « Bip » pour l'alerte d'alarme ; l'alerte visuelle est toujours active. Appuyez sur *Select* (Sélectionner) pour confirmer, puis sur *Return* (Retour) pour quitter le menu.
- 4. Lorsque l'alarme haute est activée, l'écran principal affiche l'icône de la cloche d'alarme à côté des chiffres de mesure. Reportez-vous **à la Section 5.8** *Menu Options* pour plus d'informations (*Options/Paramètres de mesure/Alarme de température IR et d'humidité*).
- 5. Lorsque la mesure dépasse le seuil, le texte de la mesure s'affiche en rouge. Notez qu'en mode Humidité seule, les chiffres les plus grands apparaissent en rouge lorsque la limite d'alarme est dépassée. Voir la **Figure 7–14** ci-dessous.

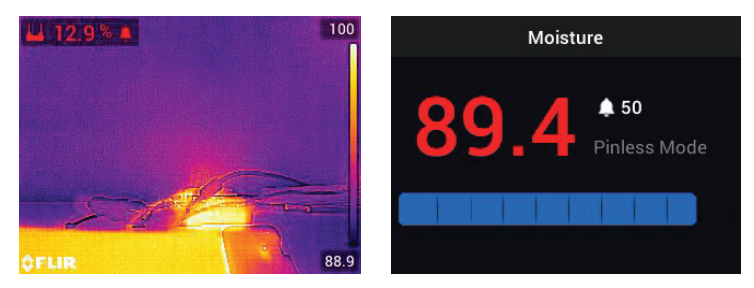

**Figure 7.14** Exemples d'affichage d'alarme d'humidité

6. Si le signal sonore est activé à l'étape 3 ci-dessus, il retentit lorsque l'humidité dépasse le seuil. Pour désactiver le signal sonore lorsque l'appareil

de mesure émet une alarme, appuyez sur *Select* (Sélectionner). L'appareil ouvre alors le menu « Options », dans lequel vous pouvez choisir de désactiver le signal sonore ou de programmer les paramètres d'alarme.

## **[Fonctionnement](#page-43-0) de la caméra [thermique](#page-43-0) et visible**

## <span id="page-43-1"></span><span id="page-43-0"></span>**8.1 Caméra thermique**

La caméra thermique plein écran est active dans le mode Thermique et MSX® (image de la caméra numérique superposée à l'image thermique). Sélectionnez le type d'image dans le menu : Bouton *Select* (Sélectionner)/*Mode de l'image* comme décrit dans la **Section 5.4** *menu Mode de l'image*.

La lentille de la caméra thermique se trouve à l'arrière de l'appareil. Orientez l'objectif vers la zone d'intérêt et affichez l'image sur l'écran du MR265.

Sélectionnez la palette de couleurs de l'image thermique dans le menu *Couleur*). Vous avez le choix entre Fer, Arc-en-ciel, Blanc chaud, Noir chaud ou Arctique.

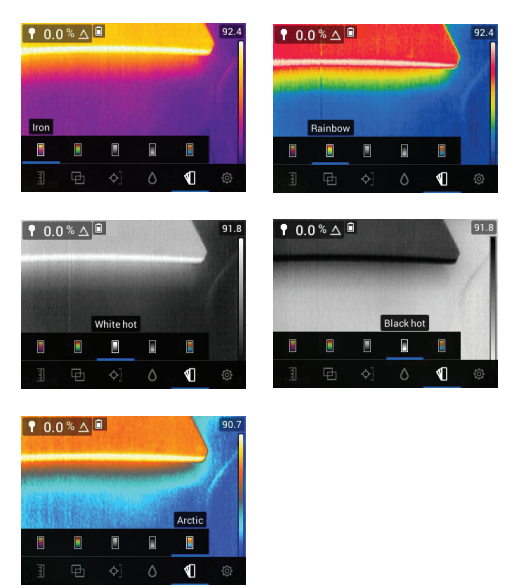

**Figure 8.1** Choix de palette de couleurs

Pour plus de confort, un graphique à barres vertical fournit une échelle de température sur le côté droit des images thermiques. La partie supérieure de l'échelle affiche les pixels les plus chauds du cadre, et la partie inférieure de l'échelle affiche les pixels les plus froids. Les valeurs numériques s'affichent

en haut et en bas du graphique à barres pour indiquer les limites de plage haute et basse de l'image de la caméra. Voir **Figure 8.1**.

Lorsque vous appuyez sur le bouton du pointeur laser, le faisceau laser apparaît. Utilisez le faisceau laser et affichez des réticules pour cibler les surfaces à tester.

Notez que le laser est soigneusement conçu pour s'aligner sur le réticule afin de faciliter l'identification et le ciblage des objets et des surfaces.

Le réticule est visible lorsque l'option « Center Spot » (Point central) est sélectionnée dans le menu « Mesure » (*mode Mesure*). Le réticule est également visible dans le mode « Personnalisé IGM™ » lorsque « Température IR » est sélectionné dans le menu « Personnalisé IGM™ » du menu « Options » (*Options/Personnalisé IGM™*).

### <span id="page-44-0"></span>**8.2 Mise à l'échelle Auto/Verrouiller de la température**

Remarque : Pour obtenir de meilleurs résultats, prévoyez un temps de préchauffage de 3 à 5 minutes avant d'utiliser cette fonction.

L'option Auto/Verrouiller échelle permet de régler la plage de la palette de couleurs en fonction de l'application. Par exemple, lors de la visualisation d'objets froids et chauds au sein de la même image, la mise à l'échelle automatique (mode par défaut) « étirera » la palette de couleurs afin de s'adapter à l'ensemble de la plage de températures. Toutefois, certaines variations de température plus petites peuvent passer inaperçues dans ce mode, car la différence entre deux couleurs peut passer de 1° à 10°. Dans ce cas, l'utilisateur peut choisir de verrouiller l'échelle pour ne distinguer que les objets de moyenne ou de faible température dans le cadre. Les objets chauds seront alors saturés, mais les objets froids à l'étude seront plus détaillés.

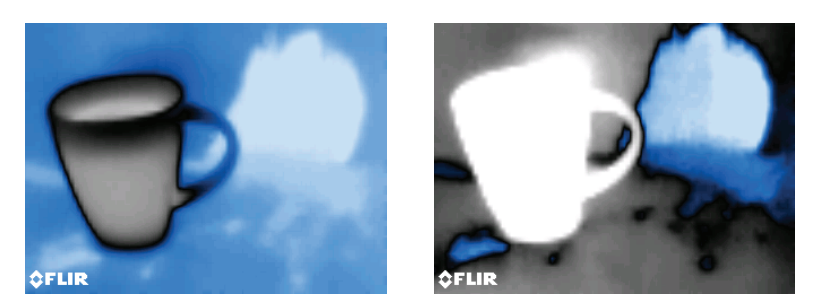

**Figure 8.2** La figure de gauche a une « mise à l'échelle automatique » tandis que la figure de droite a une « mise à l'échelle verrouillée »

Si vous souhaitez réduire la plage de couleurs et la limiter aux couleurs proches de l'image de température froide, définissez le mode d'échelle sur « Verrouiller » sans objet chaud dans le cadre. Pour verrouiller l'échelle, appuyez

sur *Select* (Sélectionner) afin d'accéder au menu principal, faites défiler

jusqu'au mode Échelle de température , appuyez sur *Select* (Sélection-

ner) et faites défiler jusqu'au mode « Verrouiller » **[2014** ; Appuyez sur *Select* (Sélectionner) pour confirmer et quitter le menu. Il vous faudra peut-être expérimenter et affiner vos réglages pour obtenir le meilleur contraste possible.

Pour plus d'informations sur la programmation, reportez-vous à la **Section 5.3** *menu Échelle de température*.

#### <span id="page-45-0"></span>**8.3 Caméra numérique (visible)**

Sélectionnez la caméra numérique plein écran dans le système de menus :

Bouton *Select* (Sélectionner)/Mode de l'image/Caméra numérique .

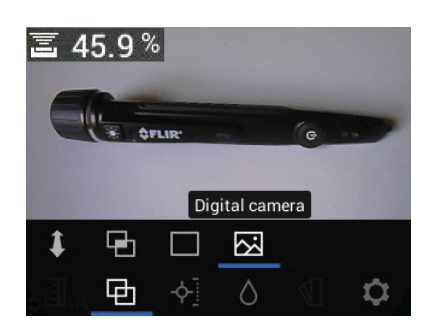

**Figure 8.3** Sélection de l'image de la caméra numérique

L'objectif de la caméra numérique est situé à l'arrière de l'appareil. Orientez l'objectif vers la zone d'intérêt et visualisez l'image à l'écran.

Lorsque le bouton Pointeur laser  $\triangle$  est enfoncé, le faisceau laser apparaît. Utilisez le faisceau laser et le réticule (sélection du « Point central » dans le menu *Mesure* pour cibler les surfaces testées. La mesure de température représente le point ciblé par le réticule et le pointeur laser.

Notez que le laser est soigneusement conçu pour s'aligner sur le réticule afin de faciliter l'identification et le ciblage des objets et des surfaces.

#### <span id="page-46-0"></span>**8.4 Alarme de température IR haute/basse**

- 1. Pour accéder au mode Alarme, utilisez le menu (*Options/Paramètres de mesure/mode Alarme de température IR et d'humidité*).
- 2. Sélectionnez le mode Alarme de température IR.
- 3. Utilisez les flèches de navigation et le bouton *Select* (Sélectionner) pour régler l'alarme sur SUPÉRIEUR, INFÉRIEUR ou DÉSACTIVER et pour définir la limite de température. Aucun signal sonore n'est disponible pour les alarmes de température. L'option « Pas de son » ne peut donc pas être modifiée. Appuyez sur *Select* (Sélectionner) pour confirmer, puis sur *Return* (Retour) pour quitter le menu.
- 4. Lorsque l'alarme haute ou basse est activée, l'écran principal affiche l'icône de cloche d'alarme à côté des chiffres de mesure, comme illustré à la **Figure 8–4** ci-dessous.

5. Lorsque la mesure dépasse le seuil supérieur (c'est-à-dire, lorsque l'option SUPÉRIEUR est sélectionnée), le texte de la mesure s'affiche en rouge. Lorsque la mesure tombe en dessous du seuil inférieur (c'est-àdire, lorsque l'option INFÉRIEUR est sélectionnée), le texte de la mesure s'affiche en bleu.

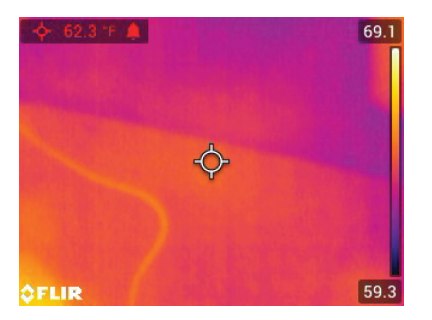

**Figure 8.4** Exemple d'alarme de température haute. Notez que la mesure s'affiche en rouge

**[9](#page-48-0)**

## **Capture et [traitement](#page-48-0) des [images](#page-48-0)**

## <span id="page-48-1"></span><span id="page-48-0"></span>**9.1 Capture d'images**

## М

Pour capturer une image à l'écran, appuyez sur le bouton Camera (Caméra) (illustré ci-dessus). L'écran affiche alors brièvement le nom de fichier attribué à l'image capturée en haut de l'écran. Les images à l'écran peuvent être capturées dans n'importe quel mode de l'image : Mode Thermique MSX®, Thermique, Caméra numérique et Humidité. Si la mémoire interne est pleine, un message d'erreur s'affiche et il est impossible de capturer des images avant d'avoir fait de la place sur le disque de stockage interne. Il est impossible de capturer des images si le MR265 est connecté à un autre appareil via USB.

## <span id="page-48-2"></span>**9.2 Affichage des images sur le MR265**

## r

Appuyez sur le bouton Image Gallery (Galerie d'images, illustré ci-dessus) pour ouvrir la galerie d'images. Utilisez les flèches de navigation pour faire dé-

filer les miniatures et appuyez sur *Select* (Sélectionner) pour ouvrir et agrandir une image. Appuyez sur *Select* (Sélectionner) sur une image ouverte pour afficher le nom du fichier, et appuyez à nouveau pour afficher les options d'image (supprimer, informations), comme expliqué ci-dessous.

## <span id="page-48-3"></span>**9.3 Suppression d'images**

Sur une image ouverte, appuyez deux fois sur *Select* (Sélectionner) pour afficher les icônes supprimer et informations. Faites défiler jusqu'à l'icône

« Supprimer » (corbeille) et appuyez sur *Select* (Sélectionner) pour effacer l'image. Les images peuvent aussi être supprimées en bloc en formatant la mémoire de stockage dans le menu Options (*Options/Configuration du périphérique/Options de réinitialisation*). Vous également supprimer ou déplacer les images en connectant le MR265 à un PC, voir la section suivante.

## <span id="page-48-4"></span>**9.4 Informations sur l'image**

Sur une image ouverte, appuyez deux fois sur *Select* (Sélectionner) pour afficher les icônes supprimer et informations. Faites défiler jusqu'à l'icône in-

formations (« i ») et appuyez sur *Select* (Sélectionner) **D** pour afficher les informations relatives à l'image.

#### <span id="page-49-0"></span>**9.5 Transfert d'images via l'interface PC**

Connectez le MR265 au port USB d'un ordinateur (Windows™ ou Apple™) à l'aide du câble USB fourni. La prise USB se trouve en dessous du MR265, sous le volet de protection. Une fois connecté, le MR265 peut être utilisé comme n'importe quel périphérique de stockage externe. Notez que sur les ordinateurs Apple™, l'application Photos n'est pas compatible avec le MR265 et génère un message d'erreur (*Aucune photo*) à l'ouverture. Toutefois, les images du MR265 sont reconnues dans les fenêtres de l'application Finder de l'ordinateur.

Remarque : *l'appareil n'est pas entièrement compatible avec MacOS. Veuillez ne pas formater la mémoire interne du MR265 via MacOS.*

## **Mises à jour du [micrologiciel](#page-50-0) sur [site](#page-50-0) [10](#page-50-0)**

<span id="page-50-0"></span>Le MR265 comprend un port USB sous le volet inférieur. Le port USB permet à l'utilisateur de mettre à jour le micrologiciel du système en téléchargeant d'abord un fichier de mise à jour depuis le site Web de FLIR, puis en transférant le fichier sur le MR265. Connectez le MR265 au port USB d'un PC à l'aide du câble USB fourni. Les mises à jour du micrologiciel sont disponibles sur https://support.flir.com.

Pour mettre à jour le micrologiciel, vous aurez besoin des éléments suivants :

- Accès au site Web où se trouve le fichier de mise à jour : https://support.flir. com
- L'unité MR265 à mettre à jour
- Le fichier de mise à jour. Reportez-vous aux étapes des sections suivantes.

### <span id="page-50-1"></span>**10.1 Mise à jour du micrologiciel du système**

- 1. Rendez-vous sur https://support.flir.com pour obtenir un fichier de mise à jour du micrologiciel.
- 2. Sélectionnez l'onglet « Téléchargements », puis « Micrologiciel de l'appareil » (Test et mesure) dans le menu déroulant.
- 3. Sélectionnez le MR265 dans le deuxième menu déroulant.
- 4. Sélectionnez et téléchargez le fichier de mise à jour du micrologiciel sur votre PC.
- 5. Avec le MR265 sur **ACTIVÉ**, connectez-le au PC via le câble USB fourni.
- 6. Copiez le fichier de mise à jour du micrologiciel dans le répertoire racine du MR265.
- 7. Éjectez le MR265 de l'ordinateur.
- 8. Débranchez le câble USB du port USB du PC et du MR265.
- 9. Suivez les instructions à l'écran du MR265 pour terminer la mise à jour.

## <span id="page-51-1"></span><span id="page-51-0"></span>**11.1 Nettoyage**

Essuyez le boîtier à l'aide d'un chiffon humide si nécessaire. N'utilisez pas d'abrasifs ou de solvants. Nettoyez les lentilles avec un produit de nettoyage de haute qualité.

## <span id="page-51-2"></span>**11.2 Entretien de la batterie**

La batterie rechargeable au lithium ne peut pas être entretenue par l'utilisateur. Pour plus d'informations sur l'entretien, contactez le service d'assistance de FLIR : https://support.flir.com.

Si le MR265 va rester inutilisé pendant plus de 3 mois, il doit être chargé à au moins 70 % puis stocké à température ambiante et rechargé tous les 6 mois. Le non-respect de cette consigne peut endommager la batterie et précipiter son entretien. L'état de la batterie (en pourcentage) est indiqué dans le menu « Options », dans le sous-menu « Informations de l'appareil ». L'icône d'état de la batterie sur l'écran principal peut sinon être utilisée pour juger approxi-

mativement de la charge à 70 % ; appuyez sur *Select* (Sélectionner) **D** pour afficher l'icône d'état de la batterie.

## <span id="page-51-3"></span>**11.3 Mise au rebut des déchets électroniques**

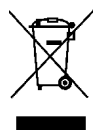

Comme pour la plupart des appareils électroniques, cet équipement doit être mis au rebut de manière à préserver l'environnement et conformément aux réglementations existantes en matière de déchets électroniques. Pour plus de détails, contactez votre représentant FLIR Systems.

## <span id="page-51-4"></span>**11.4 Résolution des problèmes du MR265**

Si l'écran du MR265 se fige ou si le MR265 cesse de fonctionner normalement, maintenez les flèches de navigation haut et bas enfoncées pendant au moins 10 secondes. Relâchez les flèches lorsque les écrans de démarrage s'affichent et laissez l'appareil redémarrer. Aucune donnée ne sera perdue lors de l'exécution de cette procédure. Si les problèmes persistent, contactez FLIR pour obtenir de l'aide.

# **[12](#page-52-0) [Spécifications](#page-52-0)**

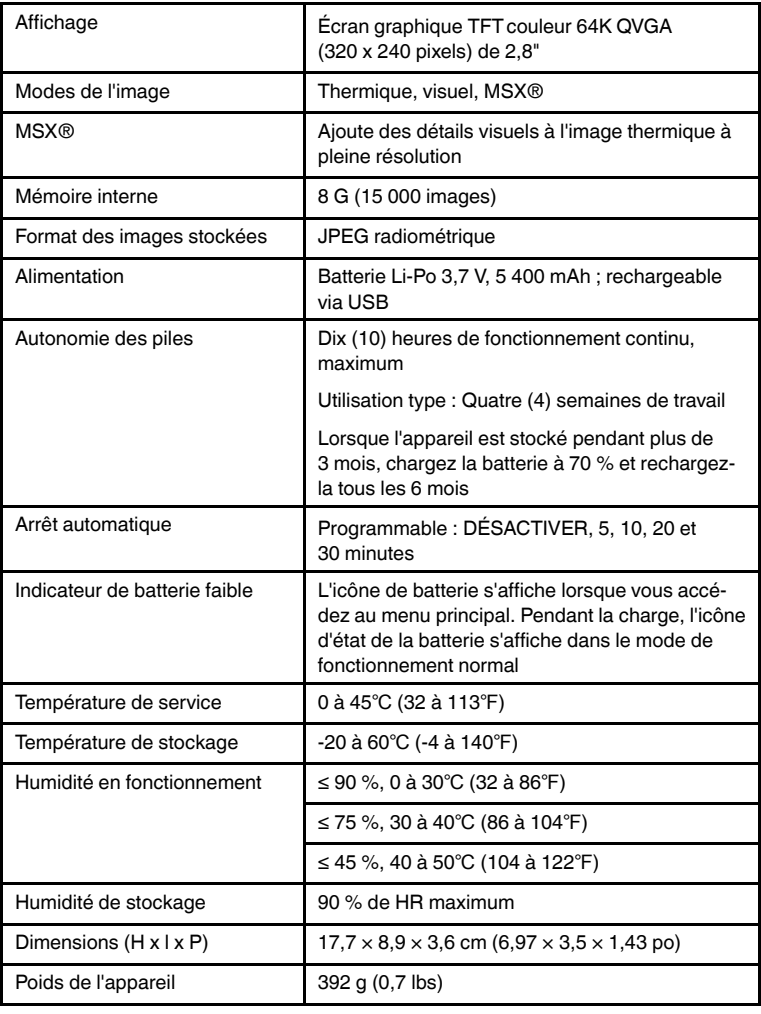

## <span id="page-52-1"></span><span id="page-52-0"></span>**12.1 Spécifications générales**

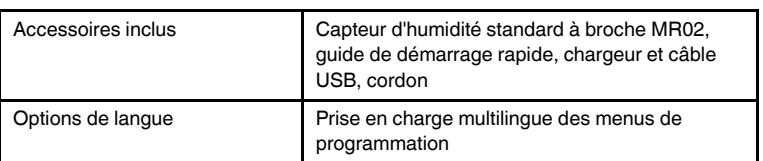

## <span id="page-53-0"></span>**12.2 Spécifications d'imagerie thermique**

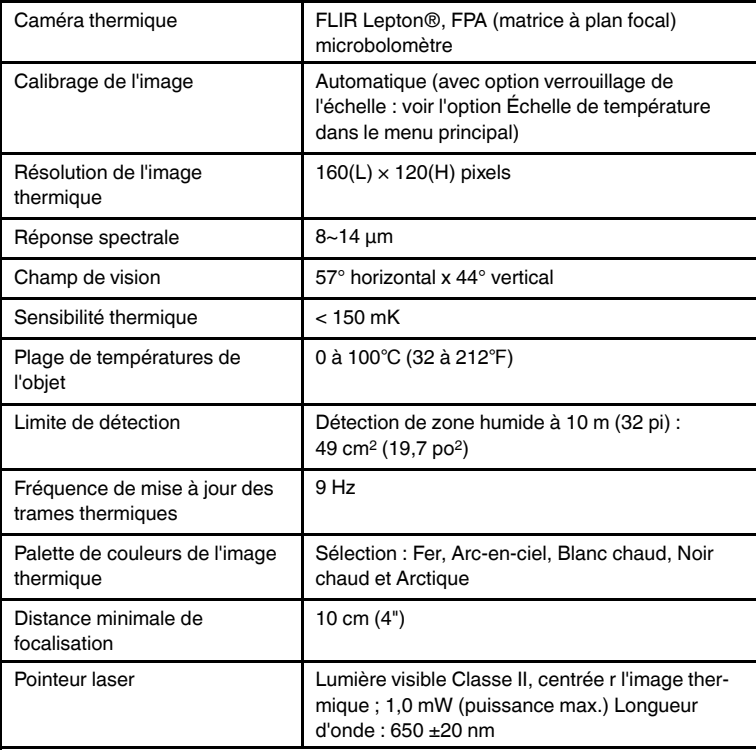

## <span id="page-53-1"></span>**12.3 Spécifications de la mesure d'humidité**

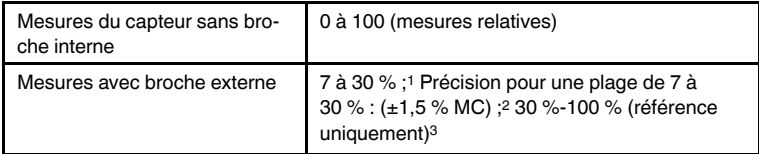

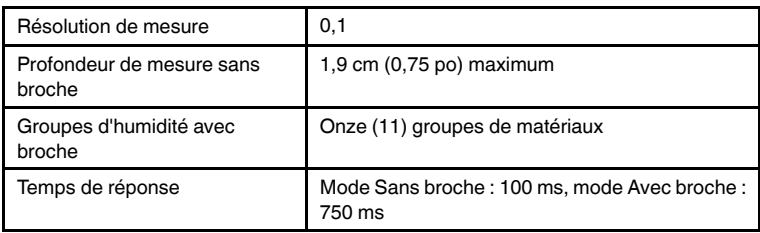

1. La plage maximale spécifiée dépend du point de saturation des fibres des différentes espèces. Au-delà de ce point, la mesure ne peut être utilisée qu'en tant que valeur de référence relative. Pour plus d'informations sur la saturation des fibres, reportez-vous au document public ASTM D7438. Les spécifications de précision sont basées sur l'analyse de J. Fernández-Golfín et al. La précision réelle dépend de divers facteurs ; pour plus d'informations, reportez-vous au document public ASTM D4444, section 6.

- 2. Les spécifications de précision s'appliquent aux mesures d'humidité de la sonde à broche effectuées sur du bois dont la température est de 20 °C (70 °F). Ajoutez 0,1 % aux spécifications de précision pour chaque °C en dessous de 20 ou soustrayez 0,1 pour chaque °C au-dessus de 20.
- 3. Voir Remarque 1.

### <span id="page-54-0"></span>**12.4 Spécifications de la caméra à spectre visible**

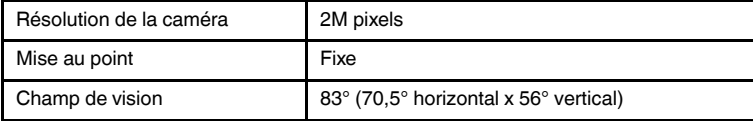

### <span id="page-54-1"></span>**12.5 Spécifications de sécurité**

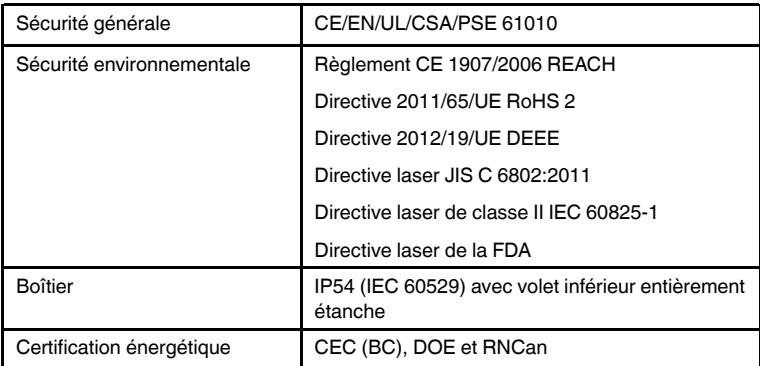

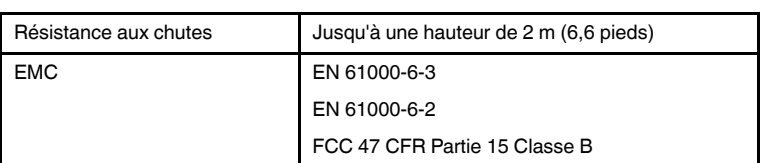

### <span id="page-56-1"></span><span id="page-56-0"></span>**13.1 Groupes de matériaux**

#### <span id="page-56-2"></span>*13.1.1 Noms courants des bois d'œuvre*

(BS888/589:1973) avec numéros de groupe du MR265

#### ⋿ **REMARQUE**

Groupe 9 pour les matériaux de construction : contreplaqué, cloison sèche et panneaux de grandes particules orientés (OSB).

Groupe 10 pour la brique, la chape de ciment et le béton.

Groupe 11 pour le mortier de ciment, la chape d'anhydrite, le mortier de chaux et le plâtre.

Les groupes 10 et 11 ne sont pas spécifiés à des fins de précision, ils doivent être utilisés à des fins de référence uniquement.

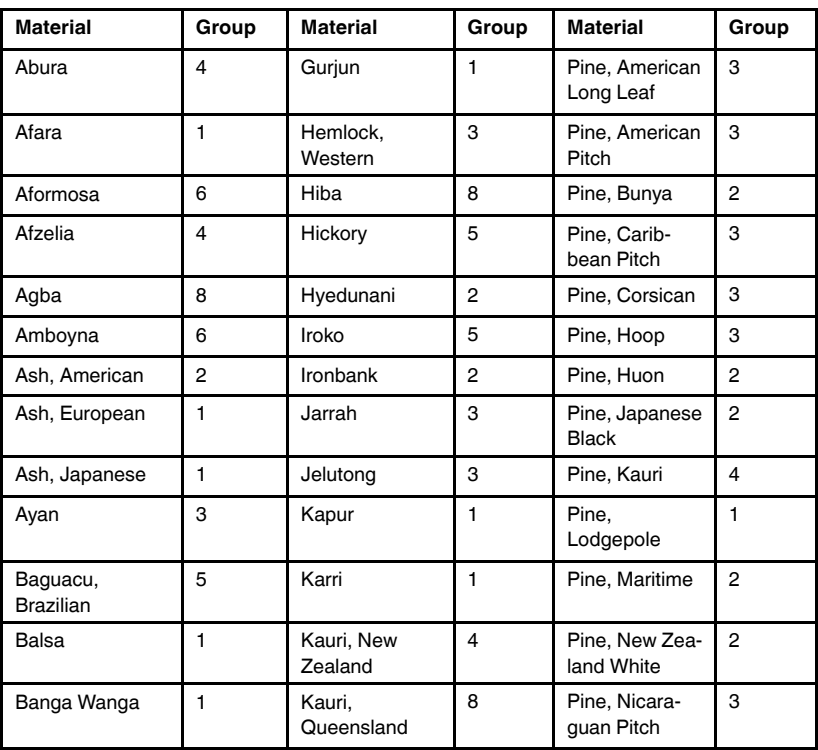

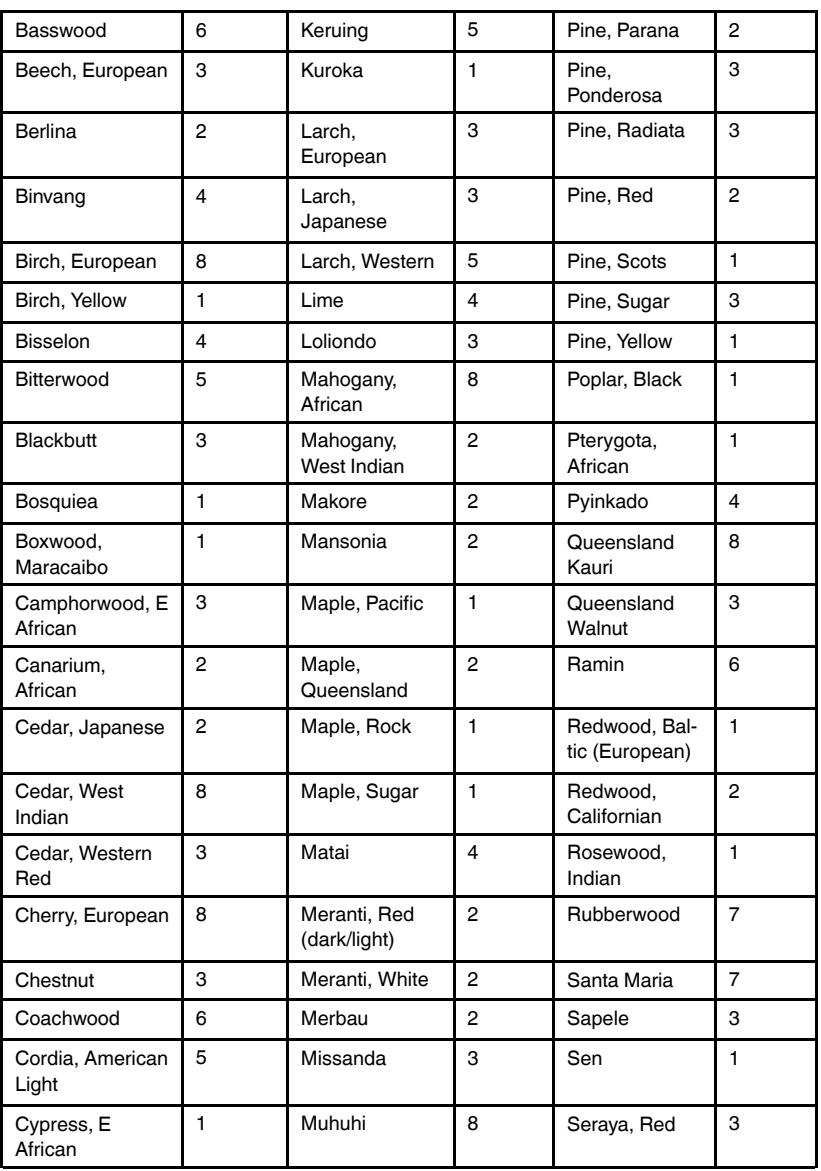

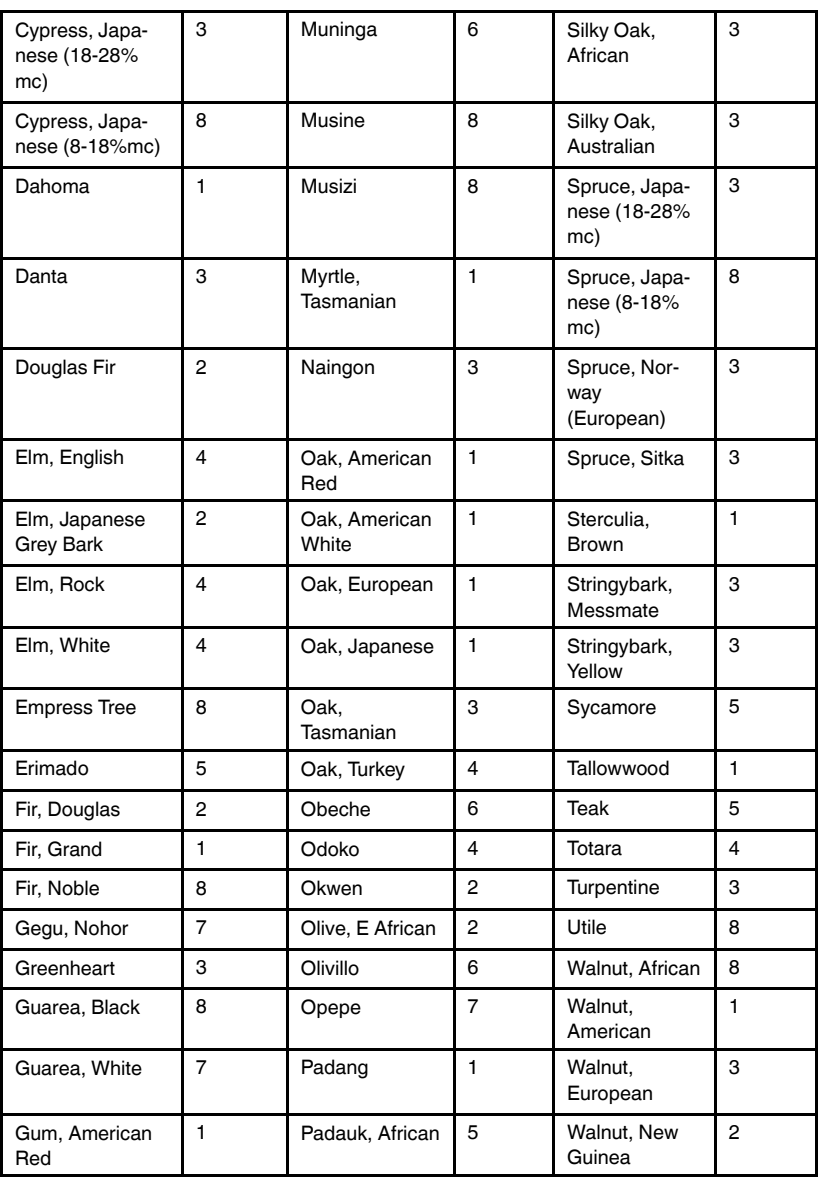

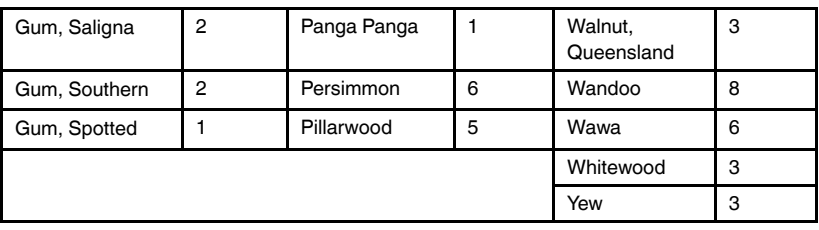

## <span id="page-59-0"></span>*13.1.2 Noms botaniques des bois d'œuvre*

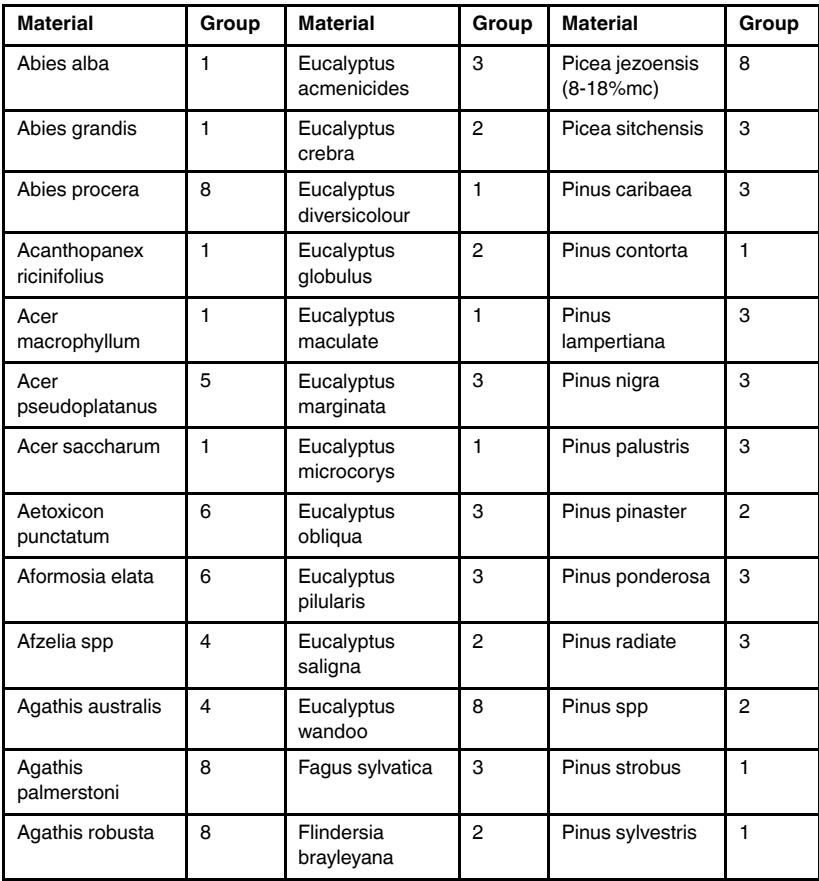

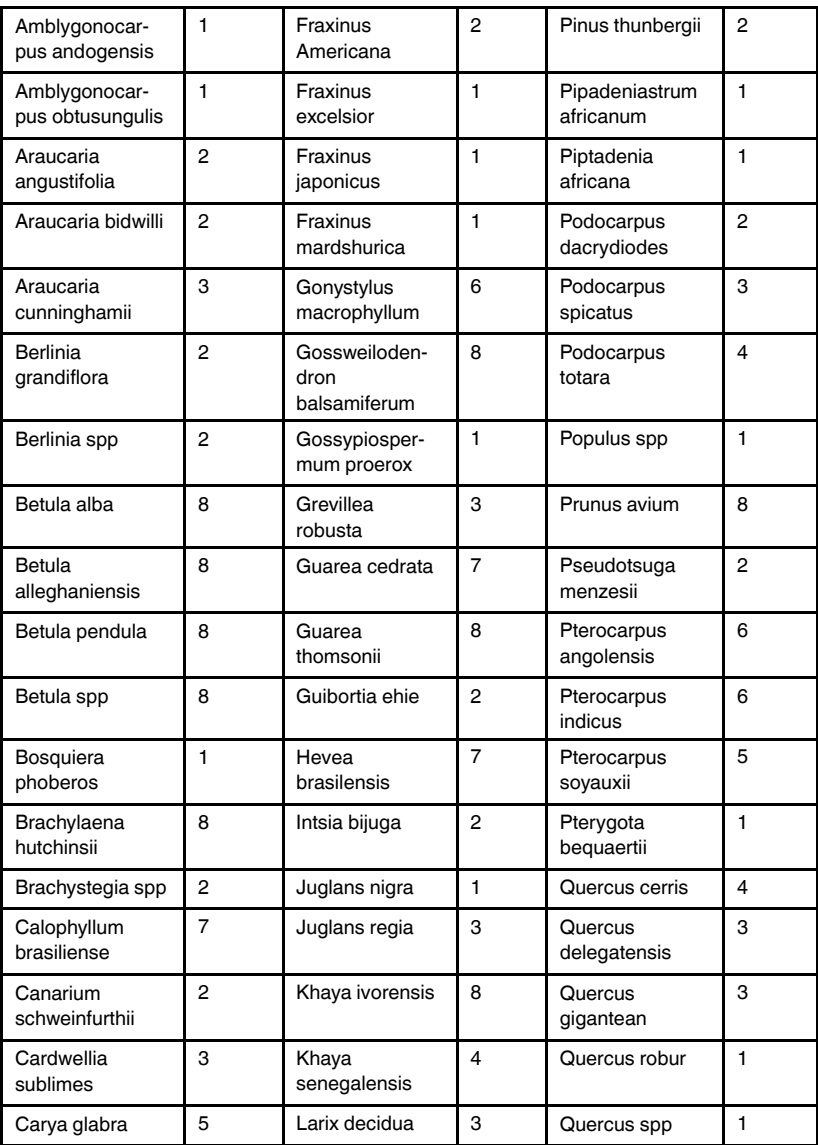

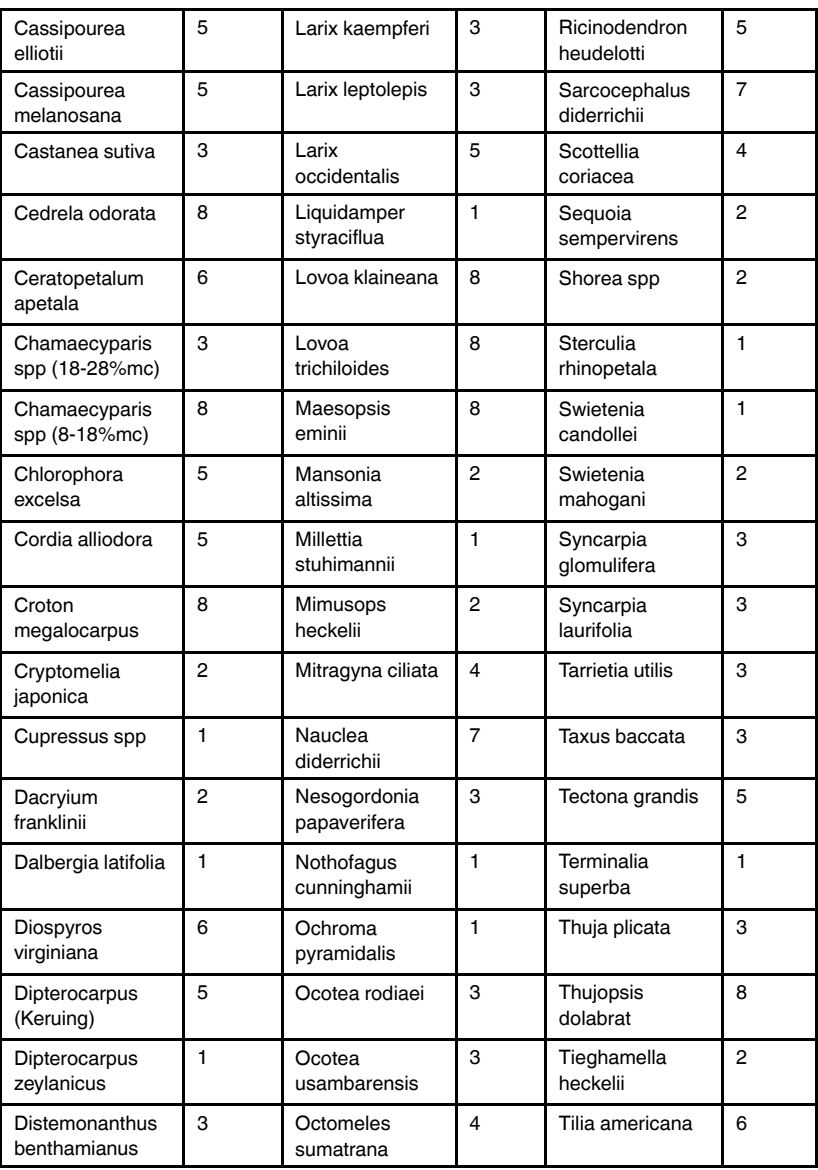

![](_page_62_Picture_515.jpeg)

## <span id="page-62-0"></span>**13.2 Tableau %WME (% équivalent en humidité de bois)**

![](_page_62_Picture_516.jpeg)

![](_page_63_Picture_209.jpeg)

# **[14](#page-64-0) [Garantie](#page-64-0) limitée de 10 ans**

<span id="page-64-0"></span>This product is protected by FLIR's Limited 10-Year Warranty.

Visit www.flir.com/testwarranty to read the Limited 10-Year Warranty document.

# **[15](#page-65-0) [Assistance](#page-65-0) clientèle**

<span id="page-65-0"></span>Réparation, étalonnage et assistance technique : https://support.flir.com.

Liste des numéros d'assistance téléphonique : https://support.flir.com/contact

![](_page_67_Picture_0.jpeg)

#### **Website**

**Website**<br>http://www.flir.com

**Customer support** http://support.flir.com

**Copyright**

© 2021, FLIR Systems, Inc. All rights reserved worldwide.

#### **Disclaimer**

Specifications subject to change without further notice. Models and accessories subject to regional market considerations. License procedures may apply. Products described herein may be subject to US Export Regulations. Please refer to exportquestions@flir.com with any questions.

Publ. No.: NAS100070 Release: AB Commit: 77321 Head: 77326 Language: fr-FR Modified: 2021-06-14 Formatted: 2021-06-14